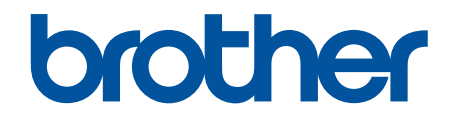

# **Guia "Web Connect"**

**DCP-J562DW DCP-J785DW MFC-J480DW MFC-J680DW MFC-J880DW MFC-J985DW** 

# <span id="page-1-0"></span>**Antes de utilizar o equipamento Brother**

- Modelos aplicáveis
- Definições de notas
- Marcas comerciais
- [Nota importante](#page-2-0)

### **Modelos aplicáveis**

Este Manual do Utilizador aplica-se aos seguintes modelos:

Modelos com LCD de 1,8 pol.:MFC-J480DW

Modelos com ecrã LCD tátil de 2,7 pol.: DCP-J562DW/DCP-J785DW/MFC-J680DW/MFC-J880DW/ MFC-J985DW

### **Informações relacionadas**

• Antes de utilizar o equipamento Brother

## **Definições de notas**

Ao longo deste Manual do Utilizador, são utilizados os seguintes símbolos e convenções:

**IMPORTANTE** IMPORTANTE indica uma situação potencialmente perigosa que, se não for evitada, pode resultar em danos materiais ou na perda da funcionalidade do produto.

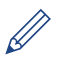

Os ícones de sugestão fornecem conselhos úteis e informação suplementar.

### **Informações relacionadas**

• Antes de utilizar o equipamento Brother

### **Marcas comerciais**

Flickr e o logótipo do Flickr são marcas comerciais e/ou marcas comerciais registadas da Yahoo! Inc. Google Drive e Picasa Web Albums são marcas comerciais da Google Inc.

Evernote e o logótipo do elefante Evernote são marcas comerciais da Evernote Corporation e utilizadas sob licença.

Microsoft, Windows, Windows Vista, OneNote e OneDrive são marcas comerciais registadas ou marcas comerciais da Microsoft Corporation nos Estados Unidos da América e/ou noutros países.

Macintosh é uma marca comercial da Apple Inc., registada nos EUA e noutros países.

Cada empresa cujo software é mencionado neste manual possui um Contrato de Licença de Software específico que abrange os seus programas.

**Todos os nomes comerciais e nomes de produtos de empresas que apareçam nos produtos Brother, em documentos associados e em quaisquer outros materiais são marcas comerciais ou marcas comerciais registadas dessas respetivas empresas.**

### **Informações relacionadas**

• Antes de utilizar o equipamento Brother

# <span id="page-2-0"></span>**Nota importante**

- Visite a página **Manuais** referente ao seu modelo no Brother Solutions Center em [support.brother.com](http://support.brother.com/) para descarregar os outros manuais.
- Nem todos os modelos estão disponíveis em todos os países.
- Windows® XP neste documento representa Windows® XP Professional, Windows® XP Professional x64 Edition e Windows® XP Home Edition.
- Este manual utiliza as mensagens do visor LCD do modelo MFC-J880DW/MFC-J985DW, salvo indicação em contrário.

©2015-2016 Brother Industries, Ltd. Todos os direitos reservados.

### **Informações relacionadas**

• [Antes de utilizar o equipamento Brother](#page-1-0)

# <span id="page-3-0"></span>Página inicial > Índice

# **Índice**

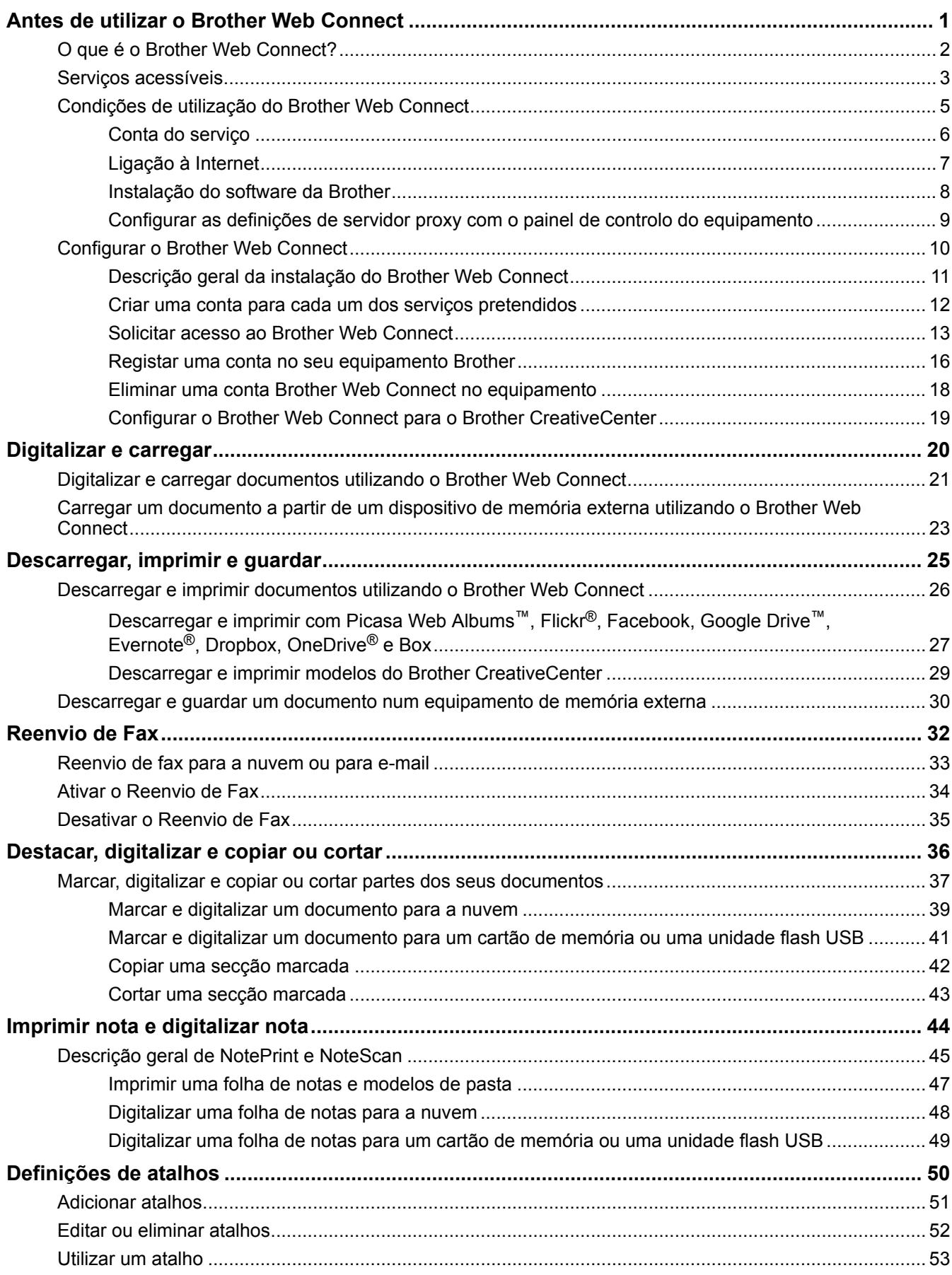

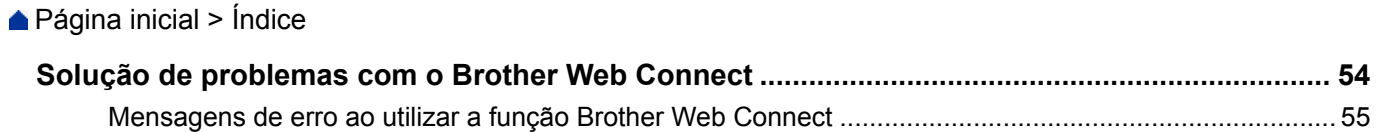

<span id="page-5-0"></span> [Página inicial](#page-3-0) > Antes de utilizar o Brother Web Connect

# **Antes de utilizar o Brother Web Connect**

- [O que é o Brother Web Connect?](#page-6-0)
- [Serviços acessíveis](#page-7-0)
- [Condições de utilização do Brother Web Connect](#page-9-0)
- [Configurar o Brother Web Connect](#page-14-0)

<span id="page-6-0"></span> [Página inicial](#page-3-0) > [Antes de utilizar o Brother Web Connect](#page-5-0) > O que é o Brother Web Connect?

# **O que é o Brother Web Connect?**

Alguns websites prestam serviços que permitem aos utilizadores carregar imagens e ficheiros para esses websites e ver imagens e ficheiros que estejam guardados nesses websites. O equipamento Brother pode digitalizar imagens e carregá-las para esses serviços, bem como descarregar e imprimir imagens que já tenham sido carregadas nesses serviços.

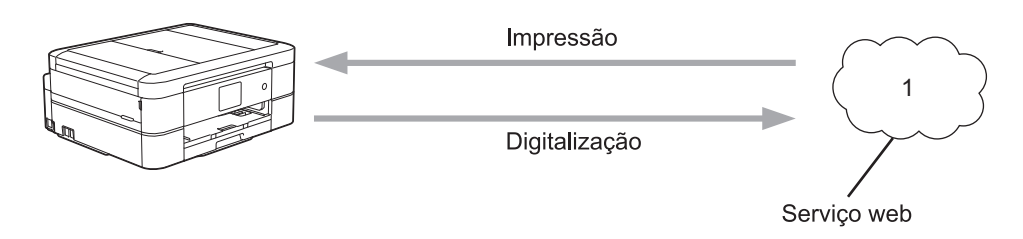

1. Fotografias, imagens, documentos e outros ficheiros

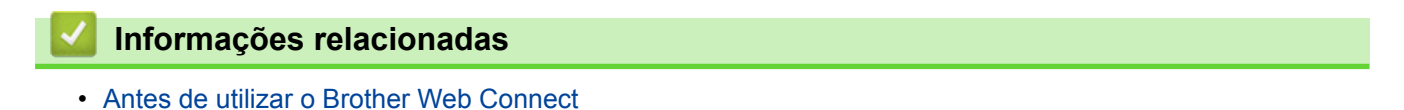

<span id="page-7-0"></span> [Página inicial](#page-3-0) > [Antes de utilizar o Brother Web Connect](#page-5-0) > Serviços acessíveis

### **Serviços acessíveis**

Utilize o Brother Web Connect para aceder a serviços online a partir do seu equipamento Brother. Alguns destes serviços web oferecem versões profissionais.

#### **Picasa Web Albums™**

É um serviço de partilha de fotografias online. É possível carregar imagens, organizá-las em álbuns e partilhá-las com outros utilizadores.

URL:<http://picasaweb.google.com>

#### **Google Drive™**

É um serviço online de armazenamento, edição e partilha de documentos e sincronização de ficheiros.

URL:<http://drive.google.com>

### **Flickr®**

É um serviço de partilha de fotografias online. É possível carregar imagens, organizá-las em álbuns e partilhá-las com outros utilizadores.

URL:<http://www.flickr.com>

#### **Facebook**

É um serviço de rede social que também permite carregar e partilhar imagens com outros utilizadores. URL:<http://www.facebook.com>

#### **Evernote®**

É um serviço de armazenamento e gestão de ficheiros online.

URL:<http://www.evernote.com>

#### **Dropbox**

É um serviço de armazenamento, partilha e sincronização de ficheiros online.

URL:<http://www.dropbox.com>

### **OneDrive®**

É um serviço de armazenamento, partilha e gestão de ficheiros online.

URL:<https://onedrive.live.com>

#### **Box**

É um serviço de partilha e edição de documentos online.

URL:<http://www.box.com>

### **OneNote®**

É um serviço de partilha e edição de documentos online.

URL:<http://www.onenote.com>

#### **Brother CreativeCenter**

Website que oferece vários modelos, como cartões de felicitações, catálogos e calendários que podem ser impressos num equipamento Brother. (está disponível apenas em alguns países e modelos)

<http://www.brother.com/creativecenter>

Para obter mais informações sobre qualquer um destes serviços, consulte o website do respetivo serviço.

A tabela que se segue descreve os tipos de ficheiros que podem ser utilizados com cada função do Brother Web Connect:

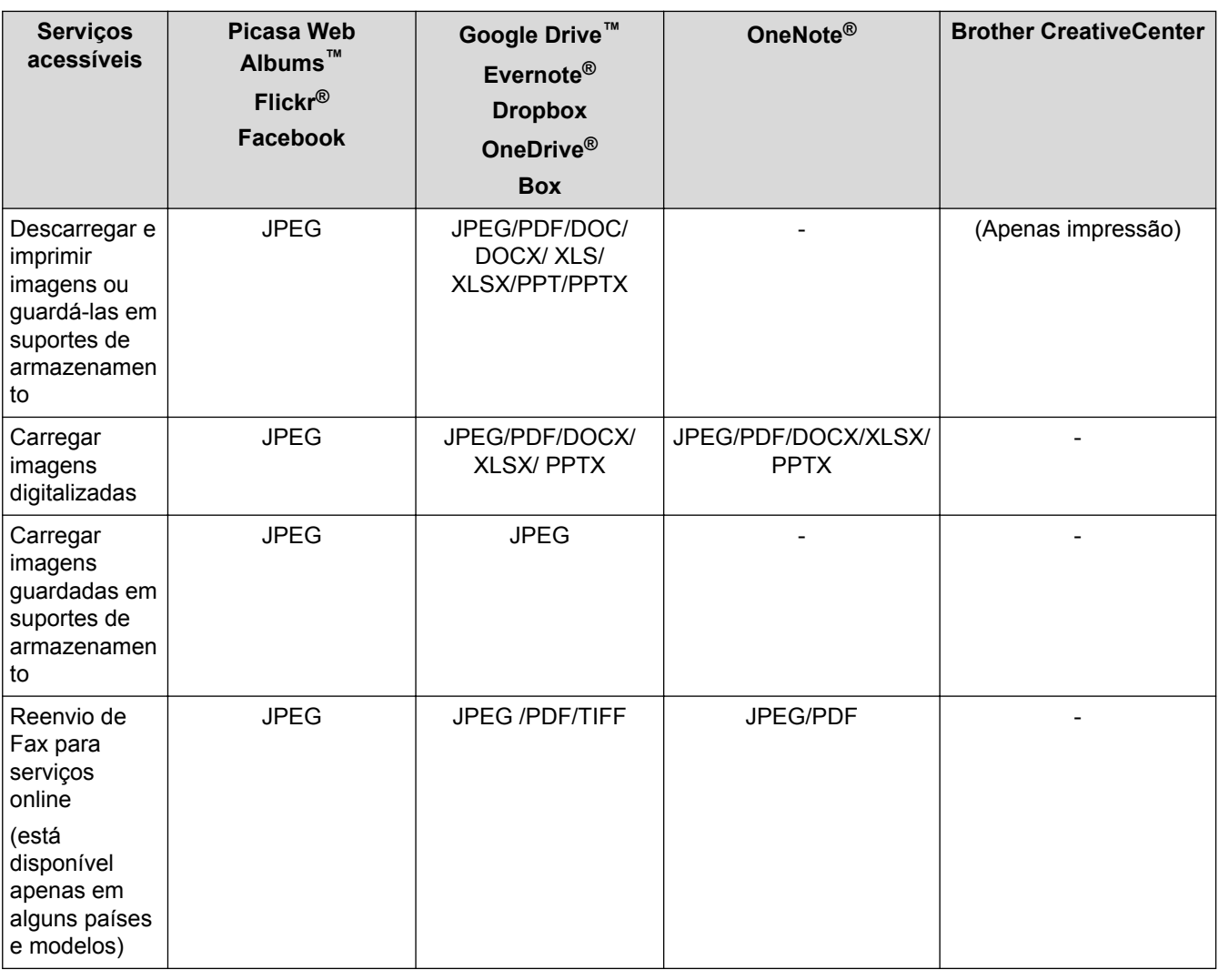

- Nem todos os serviços estão disponíveis em todos os países.
- (Para Hong Kong, Taiwan e Coreia)
	- O Brother Web Connect suporta apenas nomes de ficheiro escritos com o alfabeto inglês. Os ficheiros com nomes em idioma local não serão descarregados.

### **Informações relacionadas**

k

- [Antes de utilizar o Brother Web Connect](#page-5-0)
- [Reenvio de fax para a nuvem ou para e-mail](#page-37-0)

<span id="page-9-0"></span> [Página inicial](#page-3-0) > [Antes de utilizar o Brother Web Connect](#page-5-0) > Condições de utilização do Brother Web **Connect** 

# **Condições de utilização do Brother Web Connect**

- [Conta do serviço](#page-10-0)
- [Ligação à Internet](#page-11-0)
- [Instalação do software da Brother](#page-12-0)
- [Configurar as definições de servidor proxy com o painel de controlo do equipamento](#page-13-0)

<span id="page-10-0"></span> [Página inicial](#page-3-0) > [Antes de utilizar o Brother Web Connect](#page-5-0) > [Condições de utilização do Brother Web](#page-9-0) [Connect](#page-9-0) > Conta do serviço

# **Conta do serviço**

Para utilizar o Brother Web Connect, tem de possuir uma conta do serviço pretendido. Se ainda não possuir uma conta, utilize um computador para aceder ao sítio web do serviço e criar uma conta.

Não é necessário criar uma conta para utilizar o Brother CreativeCenter. (O Brother CreativeCenter está disponível apenas em alguns modelos.)

### **Informações relacionadas**

- [Condições de utilização do Brother Web Connect](#page-9-0)
- [Descarregar e imprimir com Picasa Web Albums](#page-31-0)™, Flickr®, Facebook, Google Drive™, Evernote®, [Dropbox, OneDrive](#page-31-0)® e Box

<span id="page-11-0"></span> [Página inicial](#page-3-0) > [Antes de utilizar o Brother Web Connect](#page-5-0) > [Condições de utilização do Brother Web](#page-9-0) [Connect](#page-9-0) > Ligação à Internet

# **Ligação à Internet**

Ø

Para utilizar o Brother Web Connect, o equipamento Brother tem de estar ligado a uma rede com acesso à Internet através de uma ligação sem fios ou com fios.

Para configurações de rede que utilizem um servidor proxy, o equipamento também tem de ser configurado para utilizar um servidor proxy. Se tiver dúvidas acerca da sua ligação de rede, consulte o seu administrador de rede.

Um servidor proxy é um computador que serve como intermediário entre os computadores sem uma ligação direta à Internet, e a Internet.

### **Informações relacionadas**

• [Condições de utilização do Brother Web Connect](#page-9-0)

<span id="page-12-0"></span> [Página inicial](#page-3-0) > [Antes de utilizar o Brother Web Connect](#page-5-0) > [Condições de utilização do Brother Web](#page-9-0) [Connect](#page-9-0) > Instalação do software da Brother

# **Instalação do software da Brother**

A instalação inicial do Brother Web Connect requer um computador com acesso à Internet e que tenha o software do equipamento Brother instalado.

Para Windows®:

Para instalar o software da Brother e configurar o equipamento para que possa imprimir na sua rede com ou sem fios,  $\rightarrow \rightarrow$  *Guia de Instalação Rápida* incluído com o equipamento Brother.

Para Macintosh:

Para instalar o software da Brother, visite a página **Transferências** referente ao seu modelo no Brother Solutions Center em [support.brother.com.](http://support.brother.com/)

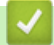

### **Informações relacionadas**

• [Condições de utilização do Brother Web Connect](#page-9-0)

<span id="page-13-0"></span> [Página inicial](#page-3-0) > [Antes de utilizar o Brother Web Connect](#page-5-0) > [Condições de utilização do Brother Web](#page-9-0) [Connect](#page-9-0) > Configurar as definições de servidor proxy com o painel de controlo do equipamento

# **Configurar as definições de servidor proxy com o painel de controlo do equipamento**

Se a sua rede utilizar um servidor proxy, é necessário configurar as seguintes informações do servidor proxy no equipamento:

- Endereço do servidor proxy
- Número de porta
- Nome de utilizador
- Palavra-passe
- >> MFC-J480DW

>> DCP-J562DW/DCP-J785DW/MFC-J680DW/MFC-J880DW/MFC-J985DW

### **MFC-J480DW**

- 1. Prima **Config.**.
- 2. Prima  $\blacktriangle$  ou  $\nabla$  para selecionar o seguinte:
	- a. Escolha [Rede]. Prima **OK**.
	- b. Escolha [Web Connect Definiç.]. Prima **OK**.
	- c. Escolha [Definições proxy]. Prima **OK**.
	- d. Escolha [Ligação Proxy]. Prima **OK**.
	- e. Escolha [Ligado]. Prima **OK**.
	- f. Prima a opção que pretende definir e, em seguida, introduza as informações do servidor proxy. Prima **OK**.
- 3. Prima **Parar**.

### **DCP-J562DW/DCP-J785DW/MFC-J680DW/MFC-J880DW/MFC-J985DW**

- 1. Prima [Definiç.] > [Defin. todas] > [Rede] > [Web Connect Definições] > [Definições proxy] > [Ligação Proxy].
- 2. Prima [Ligado].
- 3. Prima a opção que pretende definir e, em seguida, introduza as informações do servidor proxy. Prima [OK].
- 4. Prima $\Box$

### **Informações relacionadas**

• [Condições de utilização do Brother Web Connect](#page-9-0)

<span id="page-14-0"></span> [Página inicial](#page-3-0) > [Antes de utilizar o Brother Web Connect](#page-5-0) > Configurar o Brother Web Connect

# **Configurar o Brother Web Connect**

- [Descrição geral da instalação do Brother Web Connect](#page-15-0)
- [Criar uma conta para cada um dos serviços pretendidos](#page-16-0)
- [Solicitar acesso ao Brother Web Connect](#page-17-0)
- [Registar uma conta no seu equipamento Brother](#page-20-0)
- [Eliminar uma conta Brother Web Connect no equipamento](#page-22-0)
- [Configurar o Brother Web Connect para o Brother CreativeCenter](#page-23-0)

<span id="page-15-0"></span> [Página inicial](#page-3-0) > [Antes de utilizar o Brother Web Connect](#page-5-0) > [Configurar o Brother Web Connect](#page-14-0) > Descrição geral da instalação do Brother Web Connect

# **Descrição geral da instalação do Brother Web Connect**

Configure as definições do Brother Web Connect utilizando o seguinte procedimento (quando utilizar o Brother CreativeCenter, este procedimento não é necessário):

### **Passo 1: Crie uma conta no serviço pretendido.**

Aceda ao website do serviço utilizando um computador e crie uma conta. (Se já possuir uma conta, não há necessidade de criar uma conta adicional.)

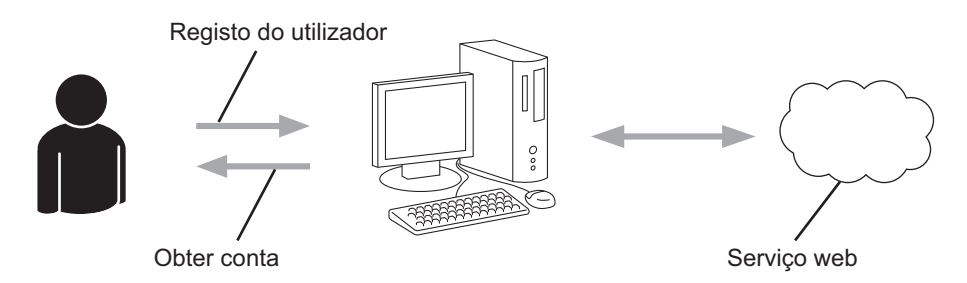

### **Passo 2: Solicitar acesso ao Brother Web Connect.**

Inicie o acesso ao Brother Web Connect utilizando um computador e obtenha uma ID temporária.

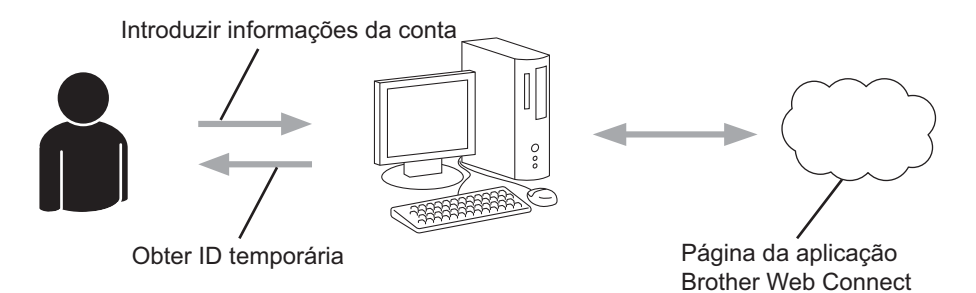

#### **Passo 3: Registar, no equipamento, as informações de conta necessárias para aceder aos serviços pretendidos.**

Introduza a ID temporária para ativar o serviço no seu equipamento. Especifique o nome de conta da forma que pretender que este seja apresentado no equipamento e introduza um PIN, caso pretenda utilizá-lo.

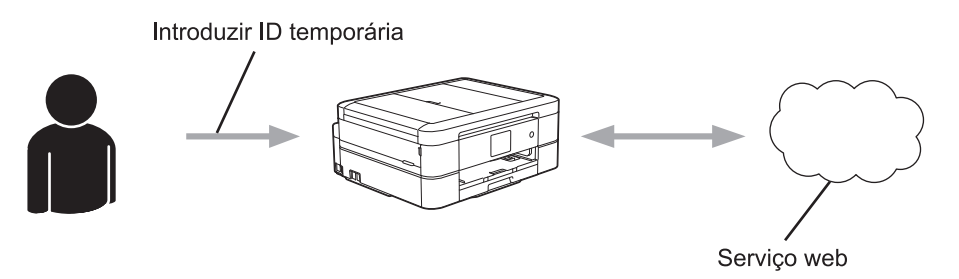

O equipamento Brother está pronto para utilizar o serviço.

### **Informações relacionadas**

• [Configurar o Brother Web Connect](#page-14-0)

<span id="page-16-0"></span> [Página inicial](#page-3-0) > [Antes de utilizar o Brother Web Connect](#page-5-0) > [Configurar o Brother Web Connect](#page-14-0) > Criar uma conta para cada um dos serviços pretendidos

# **Criar uma conta para cada um dos serviços pretendidos**

Para utilizar o Brother Web Connect para aceder a um serviço online, tem de possuir uma conta nesse serviço online. Se ainda não possuir uma conta, utilize um computador para aceder ao sítio web do serviço e criar uma conta. Depois de criar uma conta, inicie sessão e utilize uma vez a conta com um computador antes de utilizar a função Brother Web Connect. Caso contrário, pode não conseguir aceder ao serviço utilizando o Brother Web Connect.

Se já possuir uma conta, não há necessidade de criar uma conta adicional.

Após terminar a criação de uma conta no serviço online pretendido, solicite o acesso Brother Web Connect.

Não precisa de criar uma conta se pretender utilizar o serviço como convidado. Enquanto convidado, só pode utilizar determinados serviços. Se o serviço que pretende utilizar não tiver uma opção de utilizador convidado, terá de criar uma conta.

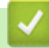

Ø

### **Informações relacionadas**

• [Configurar o Brother Web Connect](#page-14-0)

<span id="page-17-0"></span> [Página inicial](#page-3-0) > [Antes de utilizar o Brother Web Connect](#page-5-0) > [Configurar o Brother Web Connect](#page-14-0) > Solicitar acesso ao Brother Web Connect

# **Solicitar acesso ao Brother Web Connect**

Para utilizar o Brother Web Connect para aceder a serviços online, primeiro tem de solicitar acesso ao Brother Web Connect utilizando um computador que tenha o software da Brother instalado.

1. Aceda ao website da aplicação Brother Web Connect:

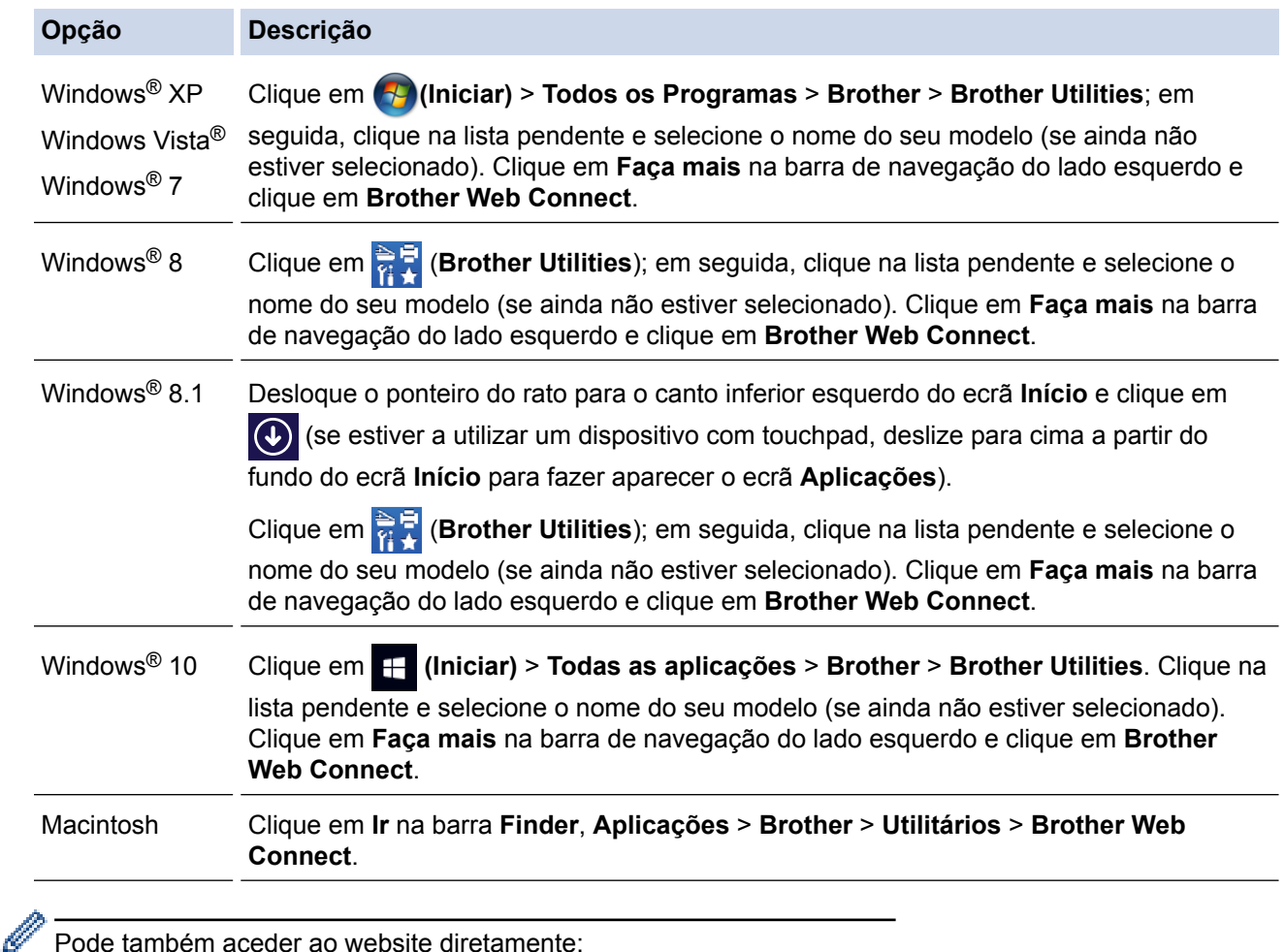

Pode também aceder ao website diretamente:

Introduza [bwc.brother.com](http://bwc.brother.com) na barra de endereço do seu browser da web.

A página do Brother Web Connect é executada.

Quando executa o Brother Web Connect pela primeira vez, tem de selecionar o seu país, idioma e nome do modelo; depois, clique em Seguinte para avançar para o próximo passo e selecionar o serviço que pretende.

2. Selecione o serviço que pretende utilizar.

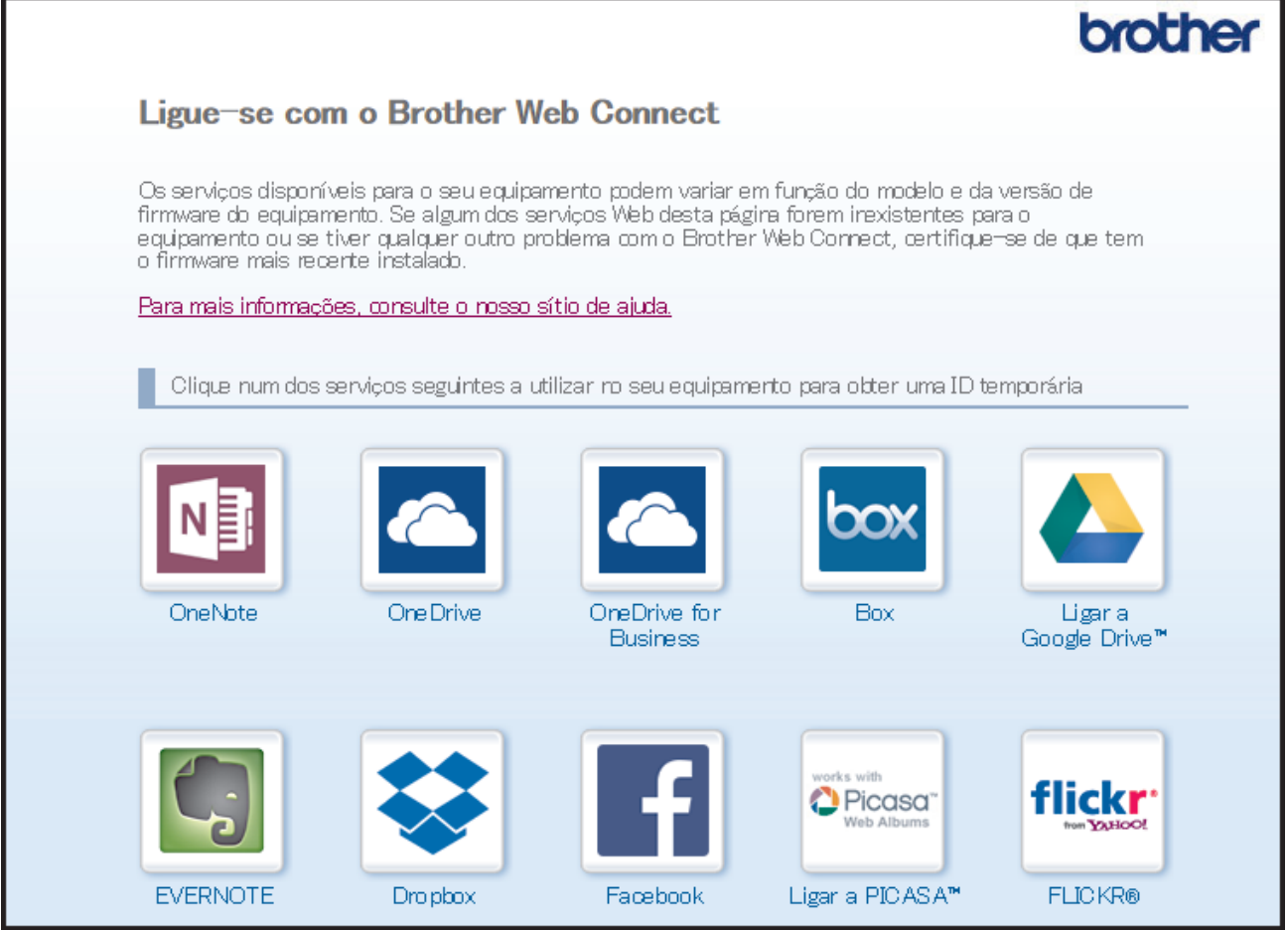

O ecrã que está a visualizar pode ser diferente do ecrã mostrado acima.

3. Siga as instruções no ecrã e solicite o acesso.

Quando terminar, aparece a identificação temporária.

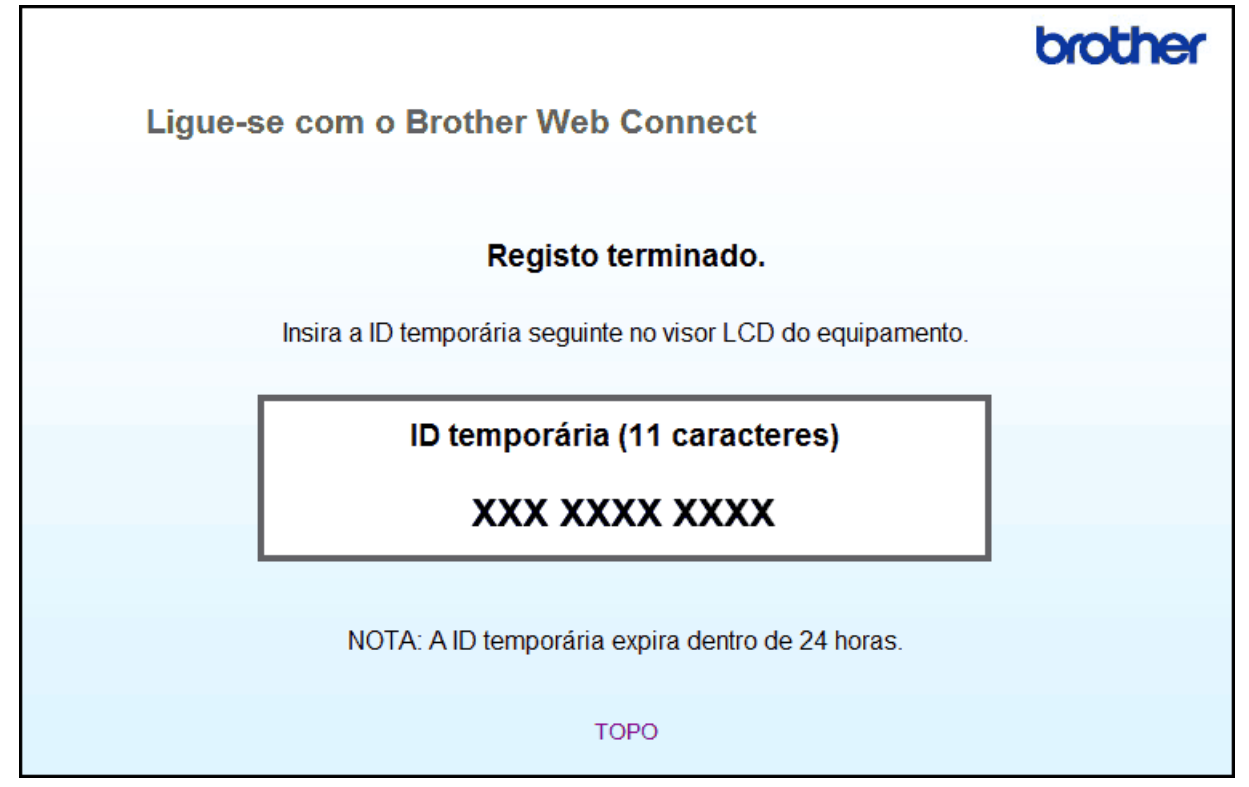

- 4. Tome nota da sua ID temporária, pois irá precisar dela para registar contas no equipamento. A ID temporária é válida durante 24 horas.
- 5. Feche o web browser.

Agora que já tem uma identificação de acesso ao Brother Web Connect, tem de registar esta identificação no seu equipamento para poder utilizá-lo para aceder ao serviço web que pretende utilizar.

### **Informações relacionadas**

- [Configurar o Brother Web Connect](#page-14-0)
- [Registar uma conta no seu equipamento Brother](#page-20-0)

<span id="page-20-0"></span> [Página inicial](#page-3-0) > [Antes de utilizar o Brother Web Connect](#page-5-0) > [Configurar o Brother Web Connect](#page-14-0) > Registar uma conta no seu equipamento Brother

# **Registar uma conta no seu equipamento Brother**

É necessário introduzir as informações da sua conta Brother Web Connect e configurar o seu equipamento para utilizar o Brother Web Connect para aceder ao serviço que pretender.

- É necessário solicitar o acesso ao Brother Web Connect para registar uma conta no seu equipamento.
- Antes de registar uma conta, confirme se estão definidas a data e a hora corretas no painel de controlo do equipamento.
- Pode registar até 10 contas no equipamento.

#### >> MFC-J480DW

>> DCP-J562DW/DCP-J785DW/MFC-J680DW/MFC-J880DW/MFC-J985DW

### **MFC-J480DW**

- 1. Prima **WEB**.
	- Se forem apresentadas informações relativas à ligação à Internet no LCD do equipamento, leia-as e prima **OK**.
		- Ocasionalmente, serão apresentadas atualizações ou notícias sobre funções do Brother Web Connect no LCD. Leia as informações e prima **OK**.
- 2. Prima  $\blacktriangle$  ou  $\nabla$  para selecionar o seguinte:
	- a. Selecione o serviço com o qual se pretende registar. Prima **OK**.
	- b. Escolha [Registar/eliminar]. Prima **OK**.
	- c. Escolha [Registar conta]. Prima **OK**.
- 3. O equipamento pedir-lhe-á que introduza a ID temporária que recebeu quando solicitou o acesso ao Brother Web Connect. Prima **OK**.
- 4. Introduza a ID temporária através do teclado de marcação. Prima **OK**.

Se as informações que introduziu não corresponderem à ID temporária que recebeu quando solicitou o acesso ou se a ID temporária tiver caducado, será apresentada uma mensagem de erro no LCD. Introduza a ID temporária corretamente ou solicite novamente o acesso para receber uma nova ID temporária.

- 5. O equipamento pedir-lhe-á que introduza o nome da conta que pretende que apareça no LCD. Introduza o nome e prima **OK**.
- 6. Efetue uma das seguintes ações:
	- Para definir um PIN para a conta, prima **1** (Sim). (Um PIN evita um acesso não autorizado à conta.) Introduza um número de quatro dígitos e prima **OK**.
	- Se não pretender definir um PIN, prima **2** (Não).

Quando as informações da conta que introduziu aparecerem, confirme se estão corretas.

- 7. Prima **1** (Sim) para registar as informações conforme as introduziu.
- 8. Prima **OK**.

O registo da conta está concluído e o seu equipamento já pode aceder ao serviço.

9. Prima **Parar**.

### **DCP-J562DW/DCP-J785DW/MFC-J680DW/MFC-J880DW/MFC-J985DW**

1. Prima  $\triangleleft$  ou  $\triangleright$  para visualizar [Web].

Prima [Web].

- Se forem apresentadas informações relativas à ligação à Internet no LCD do equipamento, leia-as e prima [OK].
	- Ocasionalmente, serão apresentadas atualizações ou notícias sobre funções do Brother Web Connect no LCD. Leia as informações e prima [OK].
- 2. Prima ▲ ou ▼ para visualizar o serviço no qual se pretende registar.

Prima o nome do serviço.

- 3. Se forem apresentadas informações relativas ao Brother Web Connect, prima [OK].
- 4. Prima [Registar/eliminar] > [Registar conta].
- 5. O equipamento pedir-lhe-á que introduza a ID temporária que recebeu quando solicitou o acesso ao Brother Web Connect.

Prima [OK].

6. Introduza a ID temporária no LCD e prima [OK].

Se as informações que introduziu não corresponderem à ID temporária que recebeu quando solicitou o acesso ou se a ID temporária tiver caducado, será apresentada uma mensagem de erro no LCD. Introduza a ID temporária corretamente ou solicite novamente o acesso e receba uma nova ID temporária.

- 7. O equipamento pedir-lhe-á que introduza o nome da conta que pretende que apareça no LCD. Prima [OK].
- 8. Introduza o nome utilizando o LCD e prima [OK].
- 9. Efetue uma das seguintes ação:
	- Para definir um PIN para a conta, prima [Sim]. (Um PIN evita um acesso não autorizado à conta.) Introduza um número de quatro dígitos e prima [OK].
	- Se não pretender definir um PIN, prima [Não].

Quando as informações da conta que introduziu aparecerem, confirme se estão corretas.

- 10. Prima [Sim] para registar as informações conforme as introduziu.
- 11. Prima [OK].

O registo da conta está concluído e o seu equipamento já pode aceder ao serviço.

12. Prima $\vert$ 

### **Informações relacionadas**

- [Configurar o Brother Web Connect](#page-14-0)
- [Solicitar acesso ao Brother Web Connect](#page-17-0)

<span id="page-22-0"></span> [Página inicial](#page-3-0) > [Antes de utilizar o Brother Web Connect](#page-5-0) > [Configurar o Brother Web Connect](#page-14-0) > Eliminar uma conta Brother Web Connect no equipamento

# **Eliminar uma conta Brother Web Connect no equipamento**

- >> MFC-J480DW
- >> DCP-J562DW/DCP-J785DW/MFC-J680DW/MFC-J880DW/MFC-J985DW

### **MFC-J480DW**

- 1. Prima **WEB**.
	- Se forem apresentadas informações relativas à ligação à Internet no LCD do equipamento, leia-as e prima **OK**.
		- Ocasionalmente, serão apresentadas atualizações ou notícias sobre funções do Brother Web Connect no LCD. Leia as informações e prima **OK**.
- 2. Prima ▲ ou ▼ para selecionar o seguinte:
	- a. Selecione o serviço que aloja a conta que pretende eliminar. Prima **OK**.
	- b. Escolha [Registar/eliminar]. Prima **OK**.
	- c. Escolha [Apagar conta]. Prima **OK**.
- 3. Selecione a conta que pretende eliminar. Prima **OK**.
- 4. Prima **A** ou ▼ para selecionar [Concluir]. Prima OK.
	- Ser-lhe-á pedido que confirme as seleções.
- 5. Prima **1** (Sim) para eliminar a conta.
- 6. Prima **OK**.
- 7. Prima **Parar**.

### **DCP-J562DW/DCP-J785DW/MFC-J680DW/MFC-J880DW/MFC-J985DW**

1. Prima  $\triangleleft$  ou  $\triangleright$  para visualizar [Web].

Prima [Web].

- Se forem apresentadas informações relativas à ligação à Internet no LCD do equipamento, leia-as e prima [OK].
	- Ocasionalmente, serão apresentadas atualizações ou notícias sobre funções do Brother Web Connect no LCD. Leia as informações e prima [OK].
- 2. Prima ▲ ou ▼ para visualizar o serviço que aloja a conta que pretende eliminar. Prima o nome do serviço.
- 3. Prima [Registar/eliminar] > [Apagar conta].
- 4. Prima a conta que pretende eliminar. Pode eliminar mais do que uma conta de uma só vez se necessário. A(s) conta(s) selecionada(s) será(ão) indicada(s) por vistos.

**5. Prima**  $[OK]$ .

Ser-lhe-á pedido que confirme as seleções.

- 6. Prima [Sim] para eliminar.
- 7. Prima [OK].
- 8. Prima

### **Informações relacionadas**

• [Configurar o Brother Web Connect](#page-14-0)

<span id="page-23-0"></span> [Página inicial](#page-3-0) > [Antes de utilizar o Brother Web Connect](#page-5-0) > [Configurar o Brother Web Connect](#page-14-0) > Configurar o Brother Web Connect para o Brother CreativeCenter

# **Configurar o Brother Web Connect para o Brother CreativeCenter**

**Modelos Relacionados**: DCP-J562DW/DCP-J785DW/MFC-J680DW/MFC-J880DW/MFC-J985DW

O Brother Web Connect está configurado para trabalhar com o Brother CreativeCenter automaticamente. Não é preciso nenhuma configuração para criar os calendários, cartões-de-visita, posters e cartões de saudação disponíveis em <http://www.brother.com/creativecenter>.

O Brother CreativeCenter não está disponível em todos os países.

### **Informações relacionadas**

Ø

• [Configurar o Brother Web Connect](#page-14-0)

<span id="page-24-0"></span> [Página inicial](#page-3-0) > Digitalizar e carregar

# **Digitalizar e carregar**

- [Digitalizar e carregar documentos utilizando o Brother Web Connect](#page-25-0)
- [Carregar um documento a partir de um dispositivo de memória externa utilizando o](#page-27-0) [Brother Web Connect](#page-27-0)

<span id="page-25-0"></span> [Página inicial](#page-3-0) > [Digitalizar e carregar](#page-24-0) > Digitalizar e carregar documentos utilizando o Brother Web Connect

# **Digitalizar e carregar documentos utilizando o Brother Web Connect**

É possível carregar as fotografias e os documentos digitalizados diretamente para um serviço web sem utilizar um computador.

- Quando digitalizar e carregar ficheiros JPEG, PDF pesquisáveis ou ficheiros do Microsoft® Office, a digitalização a preto e branco não está disponível.
- Quando digitalizar e carregar ficheiros JPEG, cada página é carregada como um ficheiro separado.
- Os documentos carregados são guardados num álbum com o nome **From\_BrotherDevice**.

Para obter informações relativas a restrições, como o tamanho ou o número de documentos que podem ser carregados, consulte o website do respetivo serviço.

#### >> MFC-J480DW

>> DCP-J562DW/DCP-J785DW/MFC-J680DW/MFC-J880DW/MFC-J985DW

### **MFC-J480DW**

- 1. Coloque o documento.
- 2. Prima **WEB**.
	- Se forem apresentadas informações relativas à ligação à Internet no LCD do equipamento, leia-as e prima **OK**.
		- Ocasionalmente, serão apresentadas atualizações ou notícias sobre funções do Brother Web Connect no LCD. Leia as informações e prima **OK**.
- 3. Prima ▲ ou ▼ para selecionar o seguinte:
	- a. Selecione o serviço que aloja a conta para a qual pretende carregar. Prima **OK**.
	- b. Selecione o nome da sua conta. Prima **OK**.
- 4. Se aparecer o ecrã de introdução do PIN, introduza o PIN de quatro dígitos e prima **OK**.
- 5. Se lhe for pedido que especifique o formato de ficheiro do documento, selecione o formato de ficheiro do documento que está a digitalizar e, em seguida, prima **OK**.
- 6. Quando aparecer o ecrã Definições de digitalização no LCD, execute uma das seguintes operações:
	- Para continuar sem alterar as definições de digitalização, prima  $\triangle$  ou  $\nabla$  para selecionar [Concluir] e, em seguida, prima **OK**.
	- Prima a ou b para selecionar as definições que pretende alterar e, em seguida, prima **OK**.

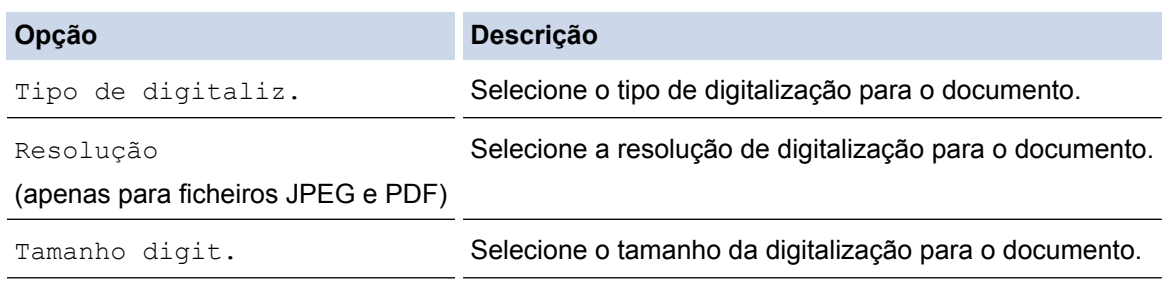

Quando digitalizar e carregar ficheiros JPEG, cada página é carregada como um ficheiro separado.

- 7. Se o LCD lhe pedir para [Selecion. Marca], selecione a etiqueta pretendida e prima **OK**.
- 8. Prima **OK**.

O equipamento digitaliza o documento e começa a carregar. Se utilizar o vidro do digitalizador do equipamento, siga as instruções apresentadas no LCD para concluir o trabalho de digitalização.

### **DCP-J562DW/DCP-J785DW/MFC-J680DW/MFC-J880DW/MFC-J985DW**

1. Coloque o documento.

2. Prima  $\triangleleft$  ou  $\triangleright$  para visualizar [Web]. Prima [Web].

- Também pode premir [Digitalizar] > [para Web].
- Se forem apresentadas informações relativas à ligação à Internet no LCD do equipamento, leia-as e prima [OK].
- Ocasionalmente, serão apresentadas atualizações ou notícias sobre funções do Brother Web Connect no LCD. Leia as informações e prima [OK].
- 3. Prima ▲ ou ▼ para visualizar o serviço que aloja a conta que pretende carregar. Prima o nome do serviço.
- 4. Prima A ou ▼ para visualizar o nome da conta e, em seguida, prima-o.
- 5. Se aparecer o ecrã de introdução do PIN, introduza o PIN de quatro dígitos e prima  $\lceil OK \rceil$ .
- 6. Prima  $\triangle$  ou  $\nabla$  para visualizar a opção [Carregar: Scanner].

Prima [Carregar: Scanner].

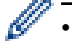

Se premiu [Digitalizar] > [para Web], esta opção não aparece.

- Esta opção poderá não aparecer em função do serviço.
- 7. Se lhe for pedido que especifique o formato de ficheiro do documento, selecione o formato de ficheiro do documento que está a digitalizar.
- 8. Quando aparecer o ecrã Definições de digitalização no LCD, execute uma das seguintes operações:
	- Para continuar sem alterar as definições de digitalização, prima [OK].
	- Selecione as definições de digitalização que pretende alterar e prima [OK].

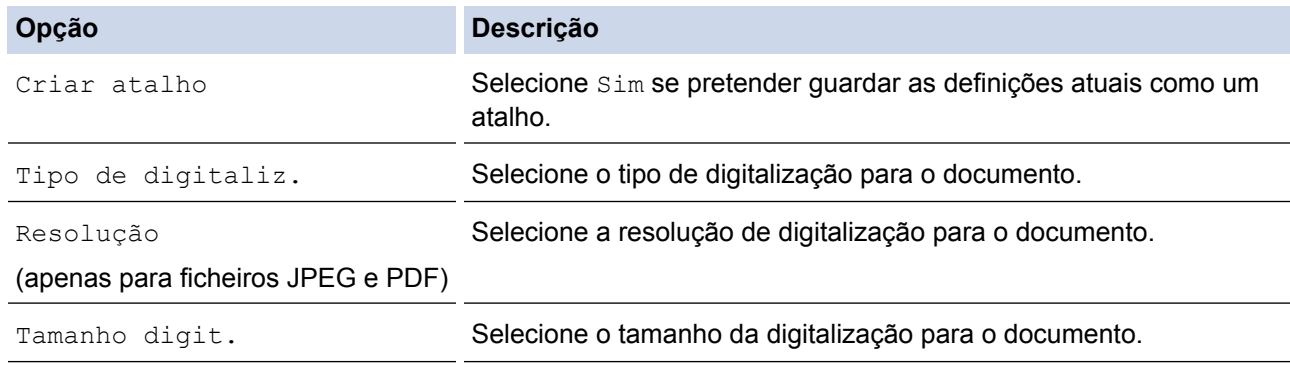

Quando digitalizar e carregar ficheiros JPEG, cada página é carregada como um ficheiro separado.

9. Se o LCD lhe pedir para [Selecion. Marca], prima a etiqueta pretendida.

Prima [OK].

10. Prima [OK].

O equipamento digitaliza o documento e começa a carregar. Se utilizar o vidro do digitalizador do equipamento, siga as instruções apresentadas no LCD para concluir o trabalho de digitalização.

11. Prima [OK].

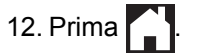

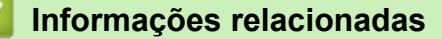

• [Digitalizar e carregar](#page-24-0)

<span id="page-27-0"></span> [Página inicial](#page-3-0) > [Digitalizar e carregar](#page-24-0) > Carregar um documento a partir de um dispositivo de memória externa utilizando o Brother Web Connect

# **Carregar um documento a partir de um dispositivo de memória externa utilizando o Brother Web Connect**

**Modelos Relacionados**: DCP-J562DW/DCP-J785DW/MFC-J680DW/MFC-J880DW/MFC-J985DW

Os documentos guardados num suporte (como um cartão de memória ou uma unidade flash USB) ligado ao equipamento podem ser carregados diretamente para um serviço web.

- Os documentos carregados são guardados num álbum com o nome **From\_BrotherDevice**.
- O suporte de unidades flash USB está apenas disponível em alguns modelos.

Para obter informações relativas a restrições, como o tamanho ou o número de documentos que podem ser carregados, consulte o website do respetivo serviço.

### **IMPORTANTE**

NÃO retire o cartão de memória ou a unidade flash USB enquanto a mensagem permanecer no LCD. Caso contrário, o cartão, a unidade flash USB ou os dados guardados no cartão podem ficar danificados.

### (Para Hong Kong, Taiwan e Coreia)

O Brother Web Connect suporta apenas nomes de ficheiro escritos com o alfabeto inglês. Os ficheiros com nomes em idioma local não serão carregados.

- 1. Abra a tampa da ranhura do suporte.
- 2. Insira um cartão de memória ou uma unidade flash USB no equipamento.

O visor LCD muda automaticamente.

3. Prima  $\triangle$  ou  $\nabla$  para visualizar [Web].

Prima [Web].

- Se forem apresentadas informações relativas à ligação à Internet no LCD do equipamento, leia-as e prima  $[OK]$ .
	- Ocasionalmente, serão apresentadas atualizações ou notícias sobre funções do Brother Web Connect no LCD. Leia as informações e prima [OK].
- 4. Prima  $\blacktriangle$  ou  $\nabla$  para visualizar o serviço que aloja a conta que pretende carregar.

Prima o nome do serviço.

- 5. Prima A ou V para visualizar o nome da conta e, em seguida, prima-o.
- 6. Se aparecer o ecrã de introdução do PIN, introduza o PIN de quatro dígitos e prima [OK].
- 7. Prima  $\triangle$  ou  $\nabla$  para visualizar a opção [Carregar: Media].

Prima [Carregar: Media].

8. Prima ◀ ou ▶ para visualizar o documento pretendido e prima-o. Confirme o documento no LCD e prima  $[OK].$ 

Repita este passo até ter selecionado todos os documentos que pretende carregar.

- 9. Quando terminar, prima [OK].
- 10. Prima [OK].

O equipamento começa a carregar o(s) documento(s).

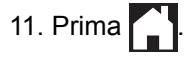

# **Informações relacionadas**

• [Digitalizar e carregar](#page-24-0)

∣√

<span id="page-29-0"></span> [Página inicial](#page-3-0) > Descarregar, imprimir e guardar

# **Descarregar, imprimir e guardar**

- [Descarregar e imprimir documentos utilizando o Brother Web Connect](#page-30-0)
- [Descarregar e guardar um documento num equipamento de memória externa](#page-34-0)

<span id="page-30-0"></span> [Página inicial](#page-3-0) > [Descarregar, imprimir e guardar](#page-29-0) > Descarregar e imprimir documentos utilizando o Brother Web Connect

# **Descarregar e imprimir documentos utilizando o Brother Web Connect**

**Modelos Relacionados**: DCP-J562DW/DCP-J785DW/MFC-J680DW/MFC-J880DW/MFC-J985DW

Os documentos que foram carregados para a sua conta podem ser descarregados diretamente para o equipamento e impressos. Os documentos que outros utilizadores carregaram para as respetivas contas para os partilhar podem também ser descarregados para o equipamento e impressos, desde que possua privilégios de visualização desses documentos. Determinados serviços permitem que utilizadores convidados visualizem documentos que sejam públicos. Quando aceder a um serviço ou a uma conta como utilizador convidado, pode ver documentos que o proprietário tornou públicos, ou seja, documentos sem restrições de visualização.

Para descarregar documentos de outros utilizadores, tem de ter privilégios de acesso para ver os álbuns ou os documentos correspondentes.

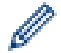

(Para Hong Kong, Taiwan e Coreia)

O Brother Web Connect suporta apenas nomes de ficheiro escritos com o alfabeto inglês. Os ficheiros com nomes em idioma local não serão descarregados.

### **Informações relacionadas**

- [Descarregar, imprimir e guardar](#page-29-0)
- [Descarregar e imprimir com Picasa Web Albums](#page-31-0)™, Flickr®, Facebook, Google Drive™, Evernote®, [Dropbox, OneDrive](#page-31-0)® e Box
- [Descarregar e imprimir modelos do Brother CreativeCenter](#page-33-0)

<span id="page-31-0"></span> [Página inicial](#page-3-0) > [Descarregar, imprimir e guardar](#page-29-0) > [Descarregar e imprimir documentos utilizando o Brother](#page-30-0) [Web Connect](#page-30-0) > Descarregar e imprimir com Picasa Web Albums™, Flickr®, Facebook, Google Drive™, Evernote®, Dropbox, OneDrive® e Box

# **Descarregar e imprimir com Picasa Web Albums™, Flickr®, Facebook, Google Drive™, Evernote®, Dropbox, OneDrive® e Box**

**Modelos Relacionados**: DCP-J562DW/DCP-J785DW/MFC-J680DW/MFC-J880DW/MFC-J985DW

1. Prima  $\triangleleft$  ou  $\triangleright$  para visualizar [Web].

Prima [Web].

- Se forem apresentadas informações relativas à ligação à Internet no LCD do equipamento, leia-as e prima [OK].
	- Ocasionalmente, serão apresentadas atualizações ou notícias sobre funções do Brother Web Connect no LCD. Leia as informações e prima [OK].
- 2. Prima ▲ ou ▼ para visualizar o serviço que aloja o documento que pretende descarregar e imprimir.

Prima o nome do serviço.

- 3. Execute uma das seguintes operações:
	- Para iniciar sessão no serviço, prima  $\blacktriangle$  ou  $\blacktriangledown$  para ver o nome da sua conta e prima-o. Se aparecer o ecrã de introdução do PIN, introduza o PIN de quatro dígitos e prima [OK].
	- Para aceder ao servico como utilizador convidado, prima  $\blacktriangle$  ou  $\nabla$  para ver [Usar c/o convidado] e, em seguida, prima esta opção. Quando forem apresentadas as informações relativas ao acesso como utilizador convidado, prima [OK].
- 4. Prima  $\triangle$  ou  $\nabla$  para visualizar a opção [Descarregar: Impr.].

Prima [Descarregar: Impr.].

- Se acedeu ao serviço como utilizador convidado, introduza ou selecione o nome da conta do utilizador cujos documentos pretende descarregar.
- Para Picasa Web Albums™ e Flickr<sup>®</sup>:
	- Para descarregar os seus próprios documentos do serviço, prima [O seu álbum].
	- Para descarregar documentos de outros utilizadores através do serviço, prima [Álbum de outro utilizador] e introduza ou selecione o nome da conta do utilizador cujos documentos pretende descarregar.
- 5. Prima A ou  $\Psi$  para ver o álbum pretendido e prima-o.
	- Um álbum é uma coleção de documentos. No entanto, o termo utilizado para o designar pode variar consoante o serviço que utilizar. Se utilizar o Evernote®, tem de selecionar o bloco de notas e, em seguida, selecionar a nota.
		- Alguns serviços não exigem que os documentos sejam guardados em álbuns. Para documentos não guardados em álbuns, selecione [Ver Fich. n/ Ord.] ou [Fotos n/ ordenadas] para selecionar documentos. Não pode descarregar documentos de outros utilizadores se não estiverem guardados num álbum.
- 6. Prima a miniatura do documento que pretende imprimir. Confirme o documento no LCD e prima [OK]. Seleccione documentos adicionais a imprimir (pode selecionar até 10 documentos).
- 7. Quando terminar, prima [OK].
- 8. Quando aparecer o ecrã Definições de impressão no LCD, execute uma das seguintes operações:
	- Para continuar sem alterar as definições de impressão, prima [OK].
	- Selecione as definições de impressão que pretende alterar e prima [OK].

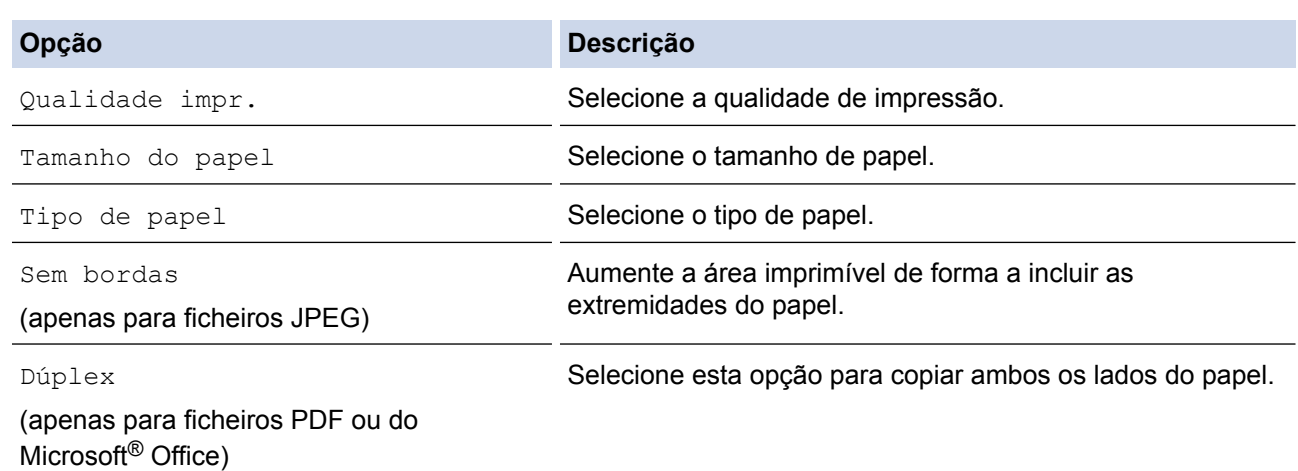

9. Prima [OK].

O equipamento começa a descarregar e a imprimir os documentos.

10. Prima $\begin{bmatrix} \cdot \end{bmatrix}$ .

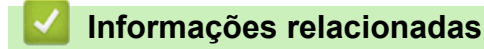

- [Descarregar e imprimir documentos utilizando o Brother Web Connect](#page-30-0)
- [Conta do serviço](#page-10-0)

<span id="page-33-0"></span> [Página inicial](#page-3-0) > [Descarregar, imprimir e guardar](#page-29-0) > [Descarregar e imprimir documentos utilizando o Brother](#page-30-0) [Web Connect](#page-30-0) > Descarregar e imprimir modelos do Brother CreativeCenter

# **Descarregar e imprimir modelos do Brother CreativeCenter**

**Modelos Relacionados**: DCP-J562DW/DCP-J785DW/MFC-J680DW/MFC-J880DW/MFC-J985DW

O Brother CreativeCenter não está disponível em todos os países.

1. Prima < ou > para visualizar [Aplicações].

Prima [Aplicações].

- Se aparecerem informações relativas à ligação à Internet no LCD do equipamento, leia-as e prima  $[OK].$
- Ocasionalmente, serão apresentadas atualizações ou notícias sobre funções do Brother Web Connect no LCD. Leia as informações e prima [OK].
- 2. Prima  $\triangle$  ou  $\nabla$  para visualizar a opção [Impr. modelos do "Creative Center"].

Prima [Impr. modelos do "Creative Center"].

- 3. Prima ▲ ou ▼ para visualizar a categoria pretendida e, em seguida, prima-a.
- 4. Seleccione o ficheiro pretendido. Introduza o número de cópias que desejar imprimir e prima [OK]. Repita este passo até ter selecionado todos os ficheiros que pretende imprimir.
- 5. Quando terminar, prima [OK].

Ø

Se forem apresentadas informações relativas às definições de impressão recomendadas no LCD do equipamento, leia-as e prima [OK].

- 6. Quando aparecer o ecrã Definições de impressão no LCD, execute uma das seguintes operações:
	- Para continuar sem alterar as definições de impressão, prima [OK].
	- Selecione as definições de impressão que pretende alterar e prima [OK].

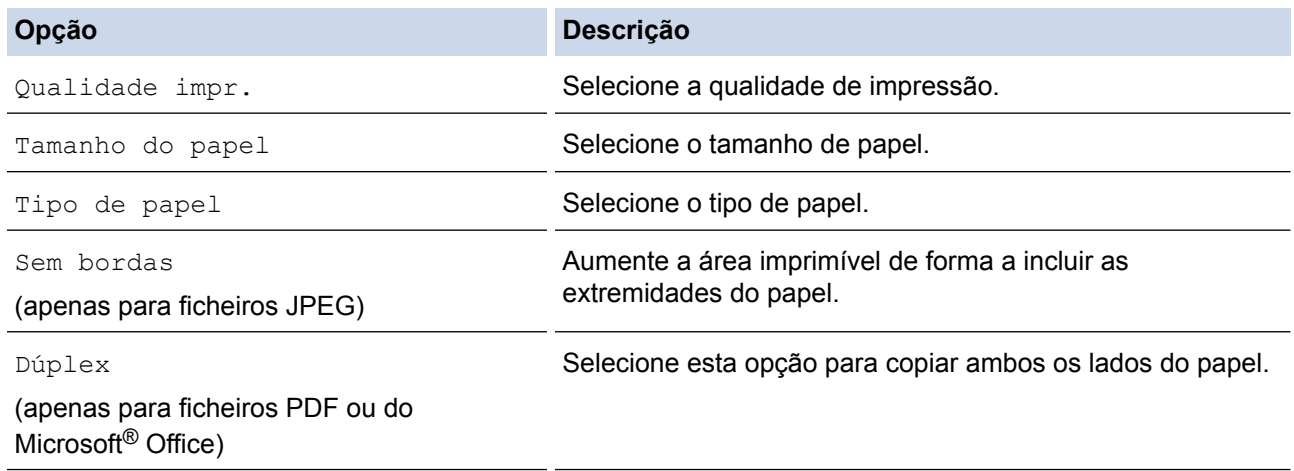

7. Prima [OK].

O equipamento começa a descarregar e a imprimir os documentos.

8. Prima $\Box$ 

### **Informações relacionadas**

• [Descarregar e imprimir documentos utilizando o Brother Web Connect](#page-30-0)

<span id="page-34-0"></span> [Página inicial](#page-3-0) > [Descarregar, imprimir e guardar](#page-29-0) > Descarregar e guardar um documento num equipamento de memória externa

# **Descarregar e guardar um documento num equipamento de memória externa**

**Modelos Relacionados**: DCP-J562DW/DCP-J785DW/MFC-J680DW/MFC-J880DW/MFC-J985DW

É possível descarregar ficheiros JPEG, PDF e do Microsoft® Office através de um serviço e guardá-los diretamente num suporte ligado ao equipamento. Os documentos que outros utilizadores carregaram para as respetivas contas para os partilhar podem também ser descarregados para o equipamento, desde que possua privilégios de visualização desses documentos. Determinados serviços permitem que utilizadores convidados visualizem documentos que sejam públicos. Quando aceder a um serviço ou a uma conta como utilizador convidado, pode ver documentos que o proprietário tornou públicos, ou seja, documentos sem restrições de visualização.

- Certifique-se de que existe espaço disponível suficiente no cartão de memória ou na unidade flash USB.
- Para descarregar documentos de outros utilizadores, tem de ter privilégios de acesso para ver os álbuns ou os documentos correspondentes.
- O suporte de unidades flash USB está apenas disponível em alguns modelos.
- O nome dos ficheiros descarregados é alterado com base na data atual. Por exemplo, a primeira imagem guardada a 1 de julho chamar-se-á 07010001.jpg. Tenha em atenção que a definição de região também determina o formato da data do nome do ficheiro.
- As imagens são guardadas na pasta "BROTHER", que se encontra no nível de raiz do suporte.

### **IMPORTANTE**

NÃO retire o cartão de memória ou a unidade flash USB enquanto a mensagem permanecer no LCD. Caso contrário, o cartão, a unidade flash USB ou os dados guardados no cartão podem ficar danificados.

- 1. Abra a tampa da ranhura do suporte.
- 2. Insira um cartão de memória ou uma unidade flash USB no equipamento. O visor LCD muda automaticamente.
- 3. Prima  $\triangle$  ou  $\nabla$  para visualizar [Web].

Prima [Web].

- Se forem apresentadas informações relativas à ligação à Internet no LCD do equipamento, leia-as e prima [OK].
	- Ocasionalmente, serão apresentadas atualizações ou notícias sobre funções do Brother Web Connect no LCD. Leia as informações e prima [OK].
- 4. Prima A ou  $\blacktriangledown$  para visualizar o servico que aloja o documento que pretende descarregar.

Prima o nome do serviço.

- 5. Execute uma das seguintes operações:
	- Para iniciar sessão no serviço, prima  $\blacktriangle$  ou  $\blacktriangledown$  para ver o nome da sua conta e prima-o. Se aparecer o ecrã de introdução do PIN, introduza o PIN de quatro dígitos e prima [OK].
	- Para aceder ao serviço como utilizador convidado, prima  $\blacktriangle$  ou  $\nabla$  para ver [Usar c/o convidado] e, em seguida, prima esta opção. Quando forem apresentadas as informações relativas ao acesso como utilizador convidado, prima [OK].
- 6. Prima A ou *V* para visualizar a opção [Descarregar: Media].

Prima [Descarregar: Media].

- Se acedeu ao serviço como utilizador convidado, introduza ou selecione o nome da conta do utilizador cujos documentos pretende descarregar.
	- Para Picasa Web Albums™ e Flickr<sup>®</sup>:
		- Para descarregar os seus próprios documentos do serviço, prima [O seu álbum].
		- Para descarregar documentos de outros utilizadores através do serviço, prima [Álbum de outro utilizador] e introduza ou selecione o nome da conta do utilizador cujos documentos pretende descarregar.
- 7. Prima A ou ▼ para ver o álbum pretendido e prima-o.
	- Um álbum é uma coleção de documentos. No entanto, o termo utilizado para o designar pode variar consoante o serviço que utilizar. Se utilizar o Evernote®, tem de selecionar o bloco de notas e, em seguida, selecionar a nota.
	- Alguns serviços não exigem que os documentos sejam guardados em álbuns. Para documentos não guardados em álbuns, selecione [Ver Fich. n/ Ord.] ou [Fotos n/ ordenadas] para selecionar documentos. Não pode descarregar documentos de outros utilizadores se não estiverem guardados num álbum.
- 8. Prima a miniatura do documento que pretende descarregar. Confirme o documento no LCD e prima [OK]. Selecione documentos adicionais a descarregar (pode selecionar até 10 documentos).
- 9. Quando terminar, prima [OK].
- 10. Prima [OK] para descarregar.

O equipamento começa a descarregar os documentos.

11. Prima  $\bigcap$ 

### **Informações relacionadas**

• [Descarregar, imprimir e guardar](#page-29-0)

<span id="page-36-0"></span> [Página inicial](#page-3-0) > Reenvio de Fax

# **Reenvio de Fax**

- [Reenvio de fax para a nuvem ou para e-mail](#page-37-0)
- [Ativar o Reenvio de Fax](#page-38-0)
- [Desativar o Reenvio de Fax](#page-39-0)

<span id="page-37-0"></span> [Página inicial](#page-3-0) > [Reenvio de Fax](#page-36-0) > Reenvio de fax para a nuvem ou para e-mail

# **Reenvio de fax para a nuvem ou para e-mail**

**Modelos Relacionados**: MFC-J880DW/MFC-J985DW

Utilize a função Reenvio de Fax para a nuvem ou Reenvio de Fax para e-mail para reenviar automaticamente os faxes recebidos para a(s) sua(s) conta(s) com os serviços online disponíveis.

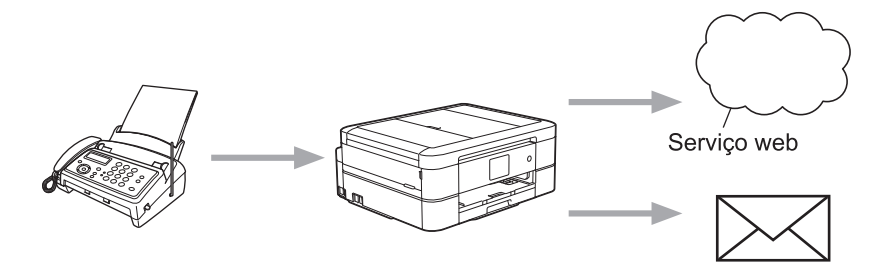

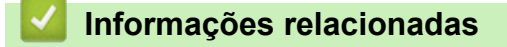

- [Reenvio de Fax](#page-36-0)
- [Serviços acessíveis](#page-7-0)

<span id="page-38-0"></span> [Página inicial](#page-3-0) > [Reenvio de Fax](#page-36-0) > Ativar o Reenvio de Fax

# **Ativar o Reenvio de Fax**

**Modelos Relacionados**: MFC-J880DW/MFC-J985DW

Ative a função Reenvio de Fax para a nuvem ou Reenvio de Fax para e-mail para reenviar automaticamente os faxes recebidos para a conta do serviço online à sua escolha.

- Esta função está apenas disponível para faxes monocromáticos.
- Se ativar o [Reencaminhar fax para email/nuvem], não poderá utilizar as funções seguintes:
	- [Transfere fax]
	- [Memoriza faxes]
	- [Rece. Pc fax]
- 1. Prima  $\triangleleft$  ou  $\triangleright$  para visualizar [Aplicacões].

```
Prima [Aplicações].
```
- Se aparecerem informações relativas à ligação à Internet no LCD do equipamento, leia-as e prima [OK].
- Ocasionalmente, serão apresentadas atualizações ou notícias sobre funções do Brother Web Connect no LCD. Leia as informações e prima [OK].
- 2. Prima  $\triangle$  ou  $\nabla$  para visualizar a opção [Reencaminhar fax para email/nuvem].

Prima [Reencaminhar fax para email/nuvem].

Se forem apresentadas informações relativas a [Reencaminhar fax para email/nuvem], leia-as e prima [OK].

#### 3. Prima [Ligado].

- 4. Prima [Reencaminhar para a nuvem] ou [Reencaminhar para e-mail].
- 5. Se selecionou [Reencaminhar para a nuvem], prima  $\triangle$  ou  $\nabla$  para visualizar o serviço pretendido e, em seguida, prima-o.
- 6. Prima A ou V para visualizar o nome da conta e, em seguida, prima-o.
- 7. Se aparecer o ecrã de introdução do PIN, introduza o PIN de quatro dígitos e prima [OK].
- 8. Quando o ecrã de definições aparecer no LCD, execute uma das seguintes operações:
	- Para continuar sem alterar as definições, prima [OK].
	- Selecione as definições que pretende alterar e prima [OK].

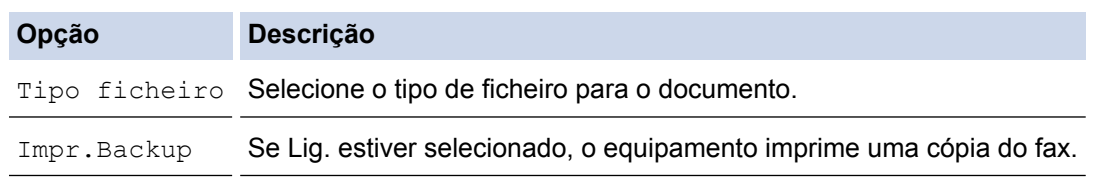

9. Leia e confirme a lista apresentada de definições que selecionou; em seguida, prima [OK].

10. Prima [OK].

### **Informações relacionadas**

- [Reenvio de Fax](#page-36-0)
- [Desativar o Reenvio de Fax](#page-39-0)

<span id="page-39-0"></span> [Página inicial](#page-3-0) > [Reenvio de Fax](#page-36-0) > Desativar o Reenvio de Fax

# **Desativar o Reenvio de Fax**

```
Modelos Relacionados: MFC-J880DW/MFC-J985DW
```
Desative a função Reenvio de Fax para a nuvem ou Reenvio de Fax para e-mail se não pretender reenviar automaticamente os faxes recebidos para nenhuma das suas contas de serviços online.

- Se ainda estiverem faxes recebidos na memória do equipamento, não pode desativar o [Reencaminhar fax para email/nuvem].
- 1. Prima < ou > para visualizar [Aplicações].

```
Prima [Aplicações].
```
- Se aparecerem informações relativas à ligação à Internet no LCD do equipamento, leia-as e prima [OK].
	- Ocasionalmente, serão apresentadas atualizações ou notícias sobre funções do Brother Web Connect no LCD. Leia as informações e prima [OK].
- 2. Prima  $\triangle$  ou  $\nabla$  para visualizar a opção [Reencaminhar fax para email/nuvem].

```
Prima [Reencaminhar fax para email/nuvem].
```
Se forem apresentadas informações relativas a [Reencaminhar fax para email/nuvem], leia-as e prima [OK].

- 3. Prima [Desligado].
- 4. Prima [OK].

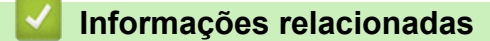

- [Reenvio de Fax](#page-36-0)
- [Ativar o Reenvio de Fax](#page-38-0)

<span id="page-40-0"></span> [Página inicial](#page-3-0) > Destacar, digitalizar e copiar ou cortar

# **Destacar, digitalizar e copiar ou cortar**

<span id="page-41-0"></span> [Página inicial](#page-3-0) > [Destacar, digitalizar e copiar ou cortar](#page-40-0) > Marcar, digitalizar e copiar ou cortar partes dos seus documentos

# **Marcar, digitalizar e copiar ou cortar partes dos seus documentos**

Quando destacar áreas específicas de um documento com uma caneta vermelha e, em seguida, digitalizar o documento, as áreas destacadas são captadas e podem ser processadas como imagens de várias formas.

#### **Destacar e digitalizar**

Quando utilizar uma caneta vermelha para destacar secções de um documento e, em seguida, digitalizar o documento, as áreas destacadas são extraídas e guardadas num suporte ou num serviço de nuvem como ficheiros JPEG separados.

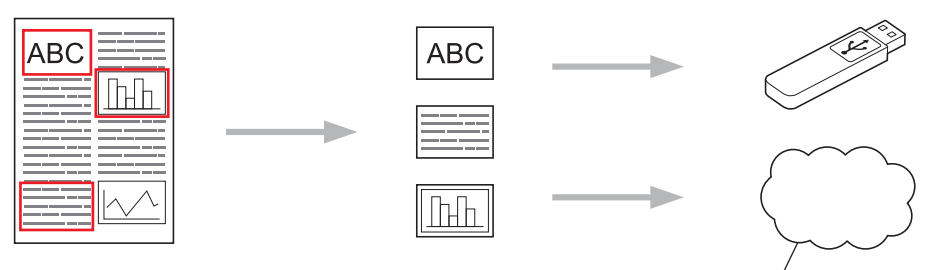

Serviço web

#### **Copiar área destacada (disponível apenas em alguns modelos).**

Quando utilizar uma caneta vermelha para destacar secções de um documento e, em seguida, digitalizar o documento, as áreas destacadas são extraídas, reorganizadas e impressas em conjunto.

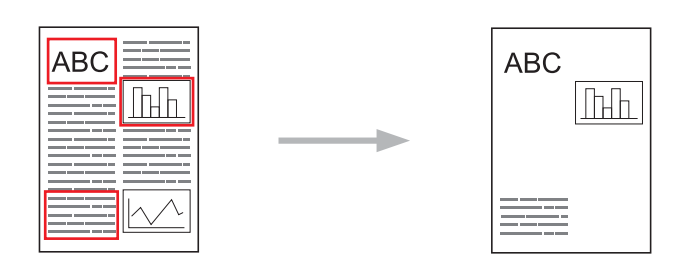

#### **Cortar área destacada (disponível apenas em alguns modelos).**

Quando utilizar uma caneta vermelha para destacar secções de um documento e, em seguida, digitalizar o documento, as áreas destacadas são eliminadas e as informações restantes são impressas.

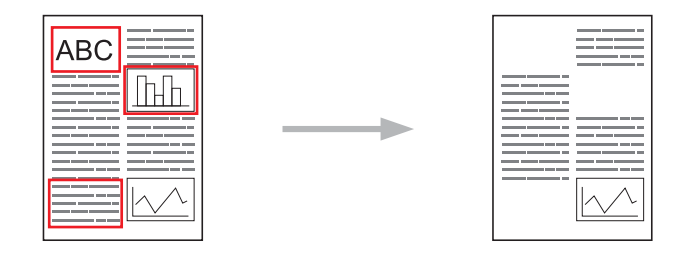

### **Destacar**

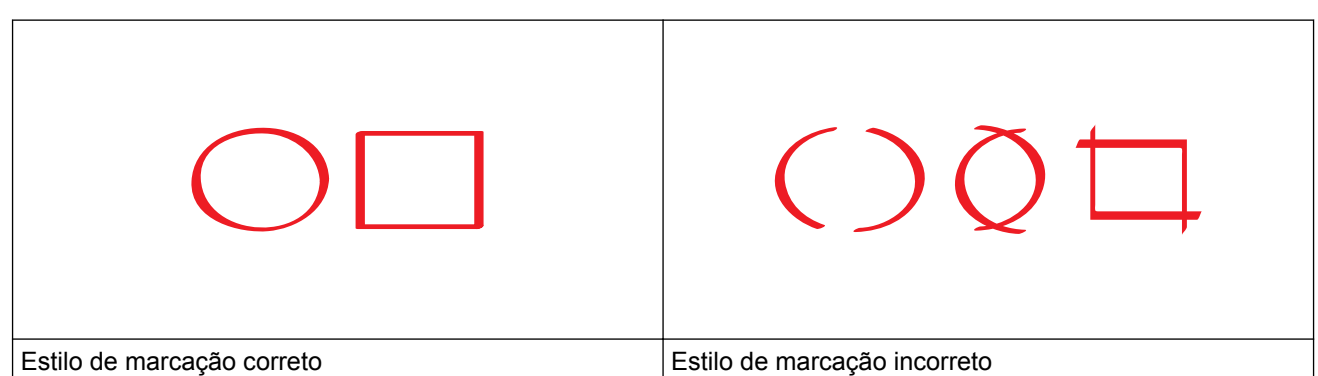

- Utilize uma caneta vermelha ou um marcador vermelho, com uma ponta de 1,0-10,0 mm de largura, ou seja, desde uma ponta extrafina até uma ponta de marcador extralargo.
- As áreas destacadas com linhas vermelhas espessas são mais fáceis de identificar. Contudo, não utilize uma caneta ou um marcador com uma ponta mais larga do que a acima indicada.
- O destaque vermelho não pode estar interrompido e a linha não pode intersetar mais do que uma vez.
- A área marcada tem de possuir um comprimento e uma largura de pelo menos 1 cm.
- Se o papel tiver uma cor de fundo escura, a área destacada pode ser de difícil identificação.

### **Informações relacionadas**

- [Destacar, digitalizar e copiar ou cortar](#page-40-0)
- [Marcar e digitalizar um documento para a nuvem](#page-43-0)
- [Marcar e digitalizar um documento para um cartão de memória ou uma unidade flash USB](#page-45-0)
- [Copiar uma secção marcada](#page-46-0)
- [Cortar uma secção marcada](#page-47-0)

<span id="page-43-0"></span> [Página inicial](#page-3-0) > [Destacar, digitalizar e copiar ou cortar](#page-40-0) > [Marcar, digitalizar e copiar ou cortar partes dos](#page-41-0) [seus documentos](#page-41-0) > Marcar e digitalizar um documento para a nuvem

### **Marcar e digitalizar um documento para a nuvem**

As áreas marcadas com uma caneta vermelha são extraídas e guardadas num serviço de cloud como ficheiros JPEG separados.

>> MFC-J480DW

>> DCP-J562DW/DCP-J785DW/MFC-J680DW/MFC-J880DW/MFC-J985DW

### **MFC-J480DW**

- 1. Utilizando uma caneta vermelha ou um marcador vermelho, marque as áreas do documento que pretende digitalizar.
- 2. Coloque o documento.
- 3. Prima **WEB**.

• Se forem apresentadas informações relativas à ligação à Internet no LCD do equipamento, leia-as e prima **OK**.

- Ocasionalmente, serão apresentadas atualizações ou notícias sobre funções do Brother Web Connect no LCD. Leia as informações e prima **OK**.
- 4. Prima **A** ou ▼ para ver [Apps] e, em seguida, prima OK.
- 5. Selecione [Contornar e digitalizar]e, em seguida, prima **OK**.

Se forem apresentadas informações relativas a [Contornar e digitalizar], leia-as e prima **OK**.

- 6. Prima  $\triangle$  ou  $\nabla$  para selecionar o seguinte:
	- a. Selecione o serviço que aloja a conta para a qual pretende carregar. Prima **OK**.
	- b. Selecione o nome da sua conta. Prima **OK**.
- 7. Se aparecer o ecrã de introdução do PIN, introduza o PIN de quatro dígitos e prima **OK**.
- 8. Se o LCD lhe pedir que especifique um tamanho de digitalização, selecione o tamanho de digitalização do documento que está a digitalizar.
- 9. Prima **OK**.

O equipamento digitaliza o documento e começa a carregar. Se utilizar o vidro do digitalizador do equipamento, siga as instruções apresentadas no LCD para concluir o trabalho de digitalização.

10. Prima **OK**.

k

### **DCP-J562DW/DCP-J785DW/MFC-J680DW/MFC-J880DW/MFC-J985DW**

- 1. Utilizando uma caneta vermelha ou um marcador vermelho, marque as áreas do documento que pretende digitalizar.
- 2. Coloque o documento.
- 3. Prima  $\triangleleft$  ou  $\triangleright$  para visualizar [Aplicações].

Prima [Aplicações].

- Se aparecerem informações relativas à ligação à Internet no LCD do equipamento, leia-as e prima  $[OK].$
- Ocasionalmente, serão apresentadas atualizações ou notícias sobre funções do Brother Web Connect no LCD. Leia as informações e prima  $\lceil OK \rceil$ .
- 4. Prima  $\triangle$  ou  $\nabla$  para visualizar a opção [Contornar e digitalizar].

Prima [Contornar e digitalizar].

Se forem apresentadas informações relativas a [Contornar e digitalizar], leia-as e prima [OK].

- 5. Prima [Guardar na nuvem].
- 6. Prima ▲ ou ▼ para visualizar o serviço que pretende e, em seguida, prima-o.
- 7. Prima ▲ ou ▼ para visualizar o nome da conta e, em seguida, prima-o.
- 8. Se aparecer o ecrã de introdução do PIN, introduza o PIN de quatro dígitos e prima [OK].
- 9. Se lhe for pedido que especifique o tamanho da digitalização do documento, selecione o tamanho do documento que está a digitalizar.
- 10. Prima [OK].

O equipamento digitaliza o documento e começa a carregar. Se utilizar o vidro do digitalizador do equipamento, siga as instruções apresentadas no LCD para concluir o trabalho de digitalização.

11. Prima [OK].

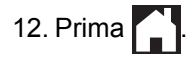

### **Informações relacionadas**

<span id="page-45-0"></span> [Página inicial](#page-3-0) > [Destacar, digitalizar e copiar ou cortar](#page-40-0) > [Marcar, digitalizar e copiar ou cortar partes dos](#page-41-0) [seus documentos](#page-41-0) > Marcar e digitalizar um documento para um cartão de memória ou uma unidade flash USB

# **Marcar e digitalizar um documento para um cartão de memória ou uma unidade flash USB**

**Modelos Relacionados**: DCP-J562DW/DCP-J785DW/MFC-J680DW/MFC-J880DW/MFC-J985DW

As áreas marcadas com uma caneta vermelha são extraídas e guardadas num suporte como ficheiros JPEG separados.

- Introduza o cartão de memória ou a unidade flash USB antes da digitalização.
- O suporte de unidades flash USB está apenas disponível em alguns modelos.
- O nome dos ficheiros digitalizados é alterado com base na data atual. Por exemplo, a primeira imagem guardada a 1 de julho chamar-se-á 07010001.jpg. Tenha em atenção que a definição de região também determina o formato da data do nome do ficheiro.
- As imagens são guardadas na pasta "BROTHER", que se encontra no nível de raiz do suporte.

### **IMPORTANTE**

NÃO retire o cartão de memória ou a unidade flash USB enquanto a mensagem permanecer no LCD. Caso contrário, o cartão, a unidade flash USB ou os dados guardados no cartão podem ficar danificados.

- 1. Utilizando uma caneta vermelha ou um marcador vermelho, marque as áreas do documento que pretende digitalizar.
- 2. Coloque o documento.
- 3. Prima < ou > para visualizar [Aplicações].

Prima [Aplicações].

- Se aparecerem informações relativas à ligação à Internet no LCD do equipamento, leia-as e prima  $[OK]$ .
	- Ocasionalmente, serão apresentadas atualizações ou notícias sobre funções do Brother Web Connect no LCD. Leia as informações e prima [OK].
- 4. Prima  $\triangle$  ou  $\nabla$  para visualizar a opção [Contornar e digitalizar].

Prima [Contornar e digitalizar].

Se forem apresentadas informações relativas a [Contornar e digitalizar], leia-as e prima [OK].

- 5. Prima [Guardar no cartão].
- 6. Se lhe for pedido que especifique o tamanho da digitalização do documento, selecione o tamanho do documento que está a digitalizar.
- 7. Prima [OK].

O equipamento digitaliza o documento. Se utilizar o vidro do digitalizador do equipamento, siga as instruções apresentadas no LCD para concluir o trabalho de digitalização.

8. Prima [OK].

9. Prima 
$$
\bullet
$$

### **Informações relacionadas**

<span id="page-46-0"></span> [Página inicial](#page-3-0) > [Destacar, digitalizar e copiar ou cortar](#page-40-0) > [Marcar, digitalizar e copiar ou cortar partes dos](#page-41-0) [seus documentos](#page-41-0) > Copiar uma secção marcada

### **Copiar uma secção marcada**

**Modelos Relacionados**: DCP-J562DW/DCP-J785DW/MFC-J680DW/MFC-J880DW/MFC-J985DW

Depois de digitalizar o documento, o equipamento imprime a(s) área(s) destacada(s).

- 1. Utilizando uma caneta vermelha grossa ou um marcador vermelho, marque as áreas do documento que pretende copiar.
- 2. Coloque o documento.
- 3. Prima < ou > para visualizar [Aplicações].

Prima [Aplicações].

• Se aparecerem informações relativas à ligação à Internet no LCD do equipamento, leia-as e prima [OK].

- Ocasionalmente, serão apresentadas atualizações ou notícias sobre funções do Brother Web Connect no LCD. Leia as informações e prima [OK].
- 4. Prima  $\triangle$  ou  $\nabla$  para visualizar a opção [Contornar e copiar].

Prima [Contornar e copiar].

5. Prima [Copiar contornado].

Se forem apresentadas informações relativas a [Copiar contornado], leia-as e prima [OK].

6. Altere a definição [Qualidade impr.] ou [Tamanho do papel] se necessário. Prima [OK].

7. Prima [OK].

B

O equipamento digitaliza o documento. Se utilizar o vidro do digitalizador do equipamento, siga as instruções apresentadas no LCD para concluir o trabalho de digitalização.

- 8. Prima [OK].
- 9. Prima $\Box$

### **Informações relacionadas**

<span id="page-47-0"></span> [Página inicial](#page-3-0) > [Destacar, digitalizar e copiar ou cortar](#page-40-0) > [Marcar, digitalizar e copiar ou cortar partes dos](#page-41-0) [seus documentos](#page-41-0) > Cortar uma secção marcada

## **Cortar uma secção marcada**

**Modelos Relacionados**: DCP-J562DW/DCP-J785DW/MFC-J680DW/MFC-J880DW/MFC-J985DW

Depois de digitalizar o documento, o equipamento imprime o documento sem a(s) área(s) destacada(s).

- 1. Utilizando uma caneta vermelha grossa ou um marcador vermelho, marque as áreas do documento que pretende cortar.
- 2. Coloque o documento.
- 3. Prima < ou > para visualizar [Aplicações].

Prima [Aplicações].

- Se aparecerem informações relativas à ligação à Internet no LCD do equipamento, leia-as e prima [OK].
- Ocasionalmente, serão apresentadas atualizações ou notícias sobre funções do Brother Web Connect no LCD. Leia as informações e prima [OK].
- 4. Prima  $\triangle$  ou  $\nabla$  para visualizar a opção [Contornar e copiar].

Prima [Contornar e copiar].

5. Prima [Cortar contornado].

Se forem apresentadas informações relativas a [Cortar contornado], leia-as e prima [OK].

6. Altere a definição [Qualidade impr.] ou [Tamanho do papel] se necessário. Prima [OK].

7. Prima [OK].

Ø

O equipamento digitaliza o documento. Se utilizar o vidro do digitalizador do equipamento, siga as instruções apresentadas no LCD para concluir o trabalho de digitalização.

- 8. Prima [OK].
- 9. Prima $\blacksquare$

#### **Informações relacionadas**

<span id="page-48-0"></span> [Página inicial](#page-3-0) > Imprimir nota e digitalizar nota

# **Imprimir nota e digitalizar nota**

п

<span id="page-49-0"></span> [Página inicial](#page-3-0) > [Imprimir nota e digitalizar nota](#page-48-0) > Descrição geral de NotePrint e NoteScan

# **Descrição geral de NotePrint e NoteScan**

**Modelos Relacionados**: DCP-J562DW/DCP-J785DW/MFC-J680DW/MFC-J880DW/MFC-J985DW

Utilize esta função para imprimir folhas de notas e pastas concebidas para as guardar, bem como para digitalizar folhas de notas de forma a que cada página de notas seja guardada como um ficheiro JPEG.

As folhas de notas impressas podem ser dobradas a meio ou aos quartos, utilizadas e guardadas nas pastas. Depois de escrever nas folhas de notas pré-impressas com linhas ou uma grelha, digitalize as folhas e guarde as notas num suporte ou num serviço de nuvem.

### **Imprimir nota**

Selecione um estilo específico de folha de notas ou de pasta de notas a imprimir.

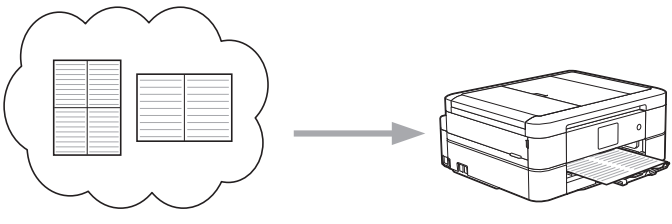

Brother Cloud

### **Digitalizar nota**

Depois de escrever na folha de notas, digitalize-a para guardar cada secção de notas como um ficheiro JPEG. Se utilizar o nosso estilo 2, 4 ou 8 em 1, cada página de notas é guardada como um ficheiro JPEG individual.

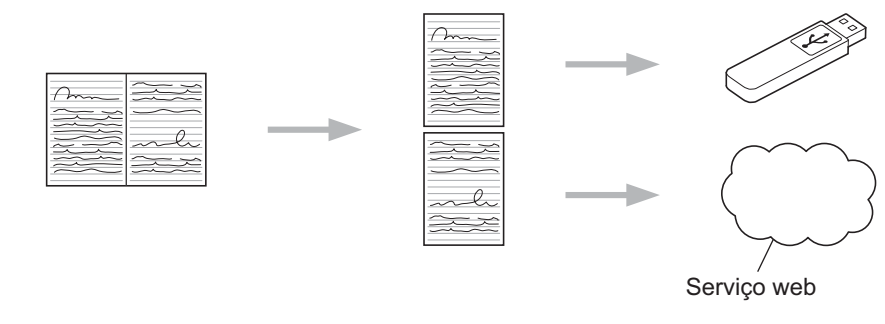

Terá de utilizar os modelos de folhas de notas da Brother para conseguir utilizar com êxito a função Digitalizar nota.

### **Modelos de Digitalizar nota:**

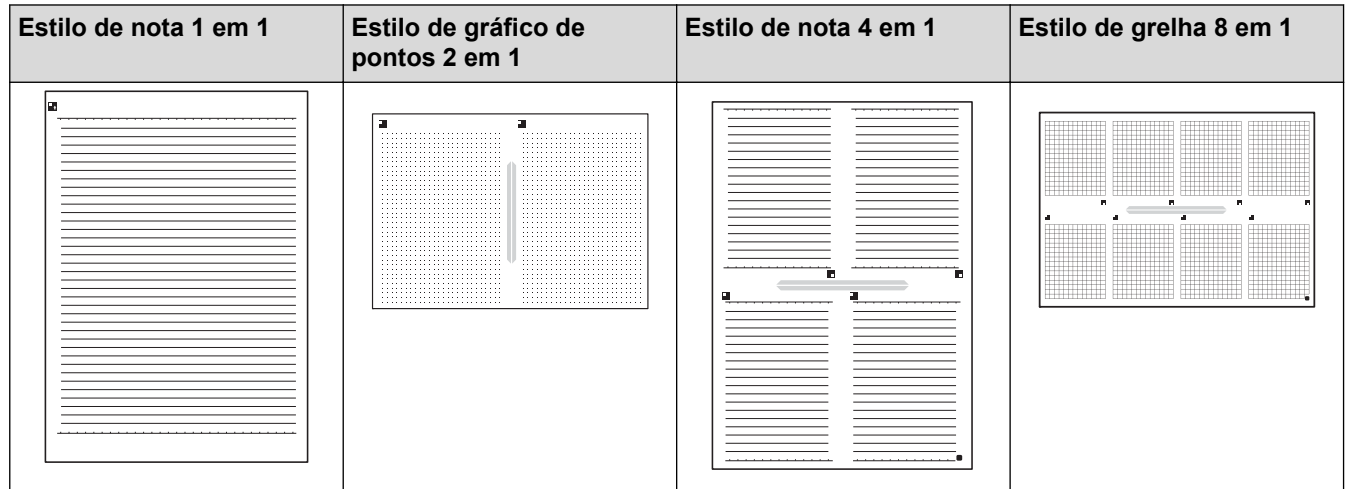

### **Modelos de Pasta de nota:**

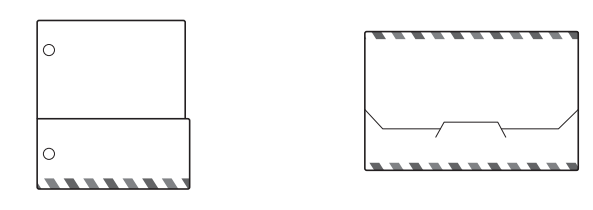

### **Como utilizar folhas de notas e pastas de notas**

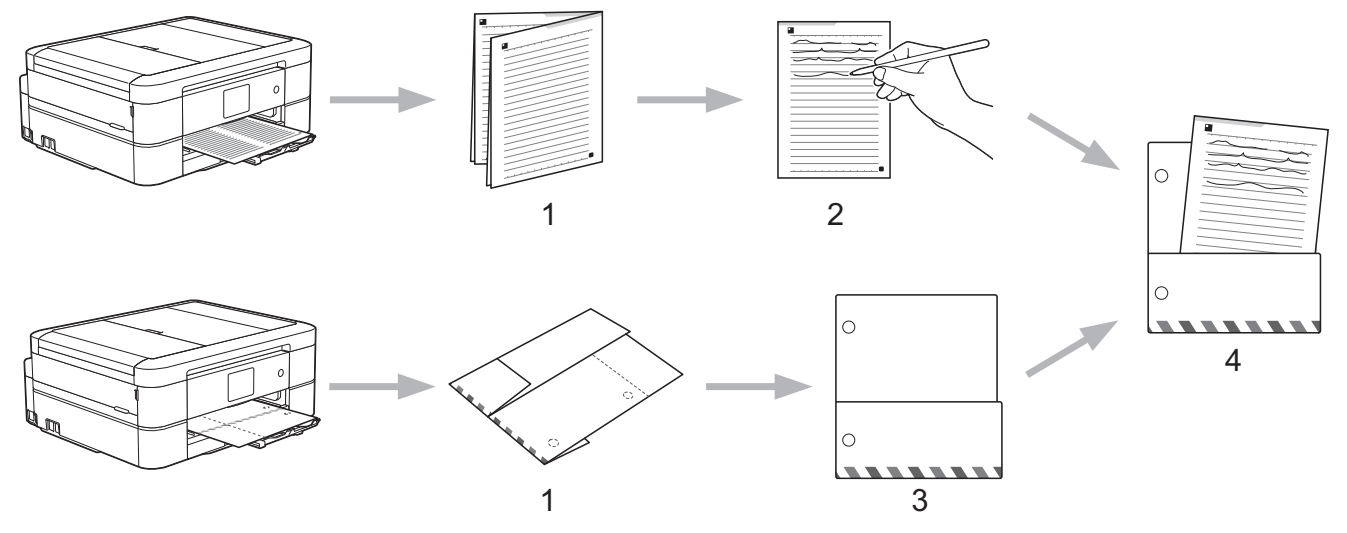

- 1. Imprima o modelo e dobre-o pelos tracejados.
- 2. Escreva as notas.
- 3. Aplique fitacola nos lados e coloque argolas de arquivo se necessário.
- 4. Guarde as notas na pasta personalizada para utilizar mais tarde.

### **Informações relacionadas**

- [Imprimir nota e digitalizar nota](#page-48-0)
- [Imprimir uma folha de notas e modelos de pasta](#page-51-0)
- [Digitalizar uma folha de notas para a nuvem](#page-52-0)
- [Digitalizar uma folha de notas para um cartão de memória ou uma unidade flash USB](#page-53-0)

<span id="page-51-0"></span> [Página inicial](#page-3-0) > [Imprimir nota e digitalizar nota](#page-48-0) > [Descrição geral de NotePrint e NoteScan](#page-49-0) > Imprimir uma folha de notas e modelos de pasta

# **Imprimir uma folha de notas e modelos de pasta**

**Modelos Relacionados**: DCP-J562DW/DCP-J785DW/MFC-J680DW/MFC-J880DW/MFC-J985DW

1. Prima  $\triangleleft$  ou  $\triangleright$  para visualizar [Aplicações].

Prima [Aplicações].

- Se aparecerem informações relativas à ligação à Internet no LCD do equipamento, leia-as e prima  $[OK].$ 
	- Ocasionalmente, serão apresentadas atualizações ou notícias sobre funções do Brother Web Connect no LCD. Leia as informações e prima [OK].
- 2. Prima  $\triangle$  ou  $\nabla$  para visualizar a opção [Digitalizar nota].

Prima [Digitalizar nota].

3. Prima [Imprimir nota e pasta modelo].

Se forem apresentadas informações relativas a [Imprimir nota e pasta modelo], leia-as e prima [OK].

- 4. Prima [Formato da nota] ou [Pasta de notas].
- 5. Selecione a categoria e o esquema de página que pretende.

• Foi concebida uma pasta de notas especialmente para condizer com o tipo de notas que imprime.

- Depois de a pasta ser impressa, dobre o papel pelas linhas a tracejado e cole as áreas dobradas com fita ou outro tipo de adesivo. Pode utilizar um furo para que a pasta possa ser utilizada num arquivo.
- 6. Indique o número de cópias que pretende imprimir e prima [OK].
- 7. Repita os últimos dois passos para selecionar outros formatos se necessário.
- 8. Prima [OK].

D

Ø

9. Prima [OK].

O equipamento começa a imprimir.

- 10. Prima [OK].
- 11. Prima  $\Box$

### **Informações relacionadas**

<span id="page-52-0"></span> [Página inicial](#page-3-0) > [Imprimir nota e digitalizar nota](#page-48-0) > [Descrição geral de NotePrint e NoteScan](#page-49-0) > Digitalizar uma folha de notas para a nuvem

# **Digitalizar uma folha de notas para a nuvem**

**Modelos Relacionados**: DCP-J562DW/DCP-J785DW/MFC-J680DW/MFC-J880DW/MFC-J985DW

Cada página folha de notas é guardada como um ficheiro JPEG individual.

- 1. Coloque a sua folha de notas.
- 2. Prima  $\triangleleft$  ou  $\triangleright$  para visualizar [Aplicações].

Prima [Aplicações].

Ø

Ø

- Se aparecerem informações relativas à ligação à Internet no LCD do equipamento, leia-as e prima [OK].
- Ocasionalmente, serão apresentadas atualizações ou notícias sobre funções do Brother Web Connect no LCD. Leia as informações e prima [OK].
- 3. Prima ▲ ou V para visualizar a opção [Digitalizar nota].

Prima [Digitalizar nota].

4. Prima [Digitalizar notas] > [Guardar na nuvem].

Se forem apresentadas informações relativas a [Digitalizar notas], leia-as e prima [OK].

- 5. Prima A ou V para visualizar o serviço que pretende e, em seguida, prima-o.
- 6. Prima ▲ ou ▼ para visualizar o nome da conta e, em seguida, prima-o.
- 7. Se aparecer o ecrã de introdução do PIN, introduza o PIN de quatro dígitos e prima [OK].
- 8. Prima [OK].

O equipamento digitaliza o documento e começa a carregar. Se utilizar o vidro do digitalizador do equipamento, siga as instruções apresentadas no LCD para concluir o trabalho de digitalização.

- 9. Prima [OK].
- 10. Prima $\Box$

#### **Informações relacionadas**

<span id="page-53-0"></span> [Página inicial](#page-3-0) > [Imprimir nota e digitalizar nota](#page-48-0) > [Descrição geral de NotePrint e NoteScan](#page-49-0) > Digitalizar uma folha de notas para um cartão de memória ou uma unidade flash USB

# **Digitalizar uma folha de notas para um cartão de memória ou uma unidade flash USB**

**Modelos Relacionados**: DCP-J562DW/DCP-J785DW/MFC-J680DW/MFC-J880DW/MFC-J985DW

Cada página folha de notas é guardada como um ficheiro JPEG individual.

• Introduza o cartão de memória ou a unidade flash USB antes da digitalização.

### **IMPORTANTE**

NÃO retire o cartão de memória ou a unidade flash USB enquanto a mensagem permanecer no LCD. Caso contrário, o cartão, a unidade flash USB ou os dados guardados no cartão podem ficar danificados.

- 1. Coloque a sua folha de notas.
- 2. Prima  $\triangleleft$  ou  $\triangleright$  para visualizar [Aplicações].

Prima [Aplicações].

- Se aparecerem informações relativas à ligação à Internet no LCD do equipamento, leia-as e prima [OK].
- Ocasionalmente, serão apresentadas atualizações ou notícias sobre funções do Brother Web Connect no LCD. Leia as informações e prima [OK].
- 3. Prima  $\triangle$  ou  $\nabla$  para visualizar a opção [Digitalizar nota].

Prima [Digitalizar nota].

4. Prima [Digitalizar notas] > [Guardar no cartão].

Se forem apresentadas informações relativas a [Digitalizar notas], leia-as e prima [OK].

5. Prima [OK].

O equipamento digitaliza o documento. Se utilizar o vidro do digitalizador do equipamento, siga as instruções apresentadas no LCD para concluir o trabalho de digitalização.

- 6. Prima [OK].
- 7. Prima $\blacksquare$

#### **Informações relacionadas**

<span id="page-54-0"></span> [Página inicial](#page-3-0) > Definições de atalhos

# **Definições de atalhos**

- [Adicionar atalhos](#page-55-0)
- [Editar ou eliminar atalhos](#page-56-0)
- [Utilizar um atalho](#page-57-0)

<span id="page-55-0"></span>٠

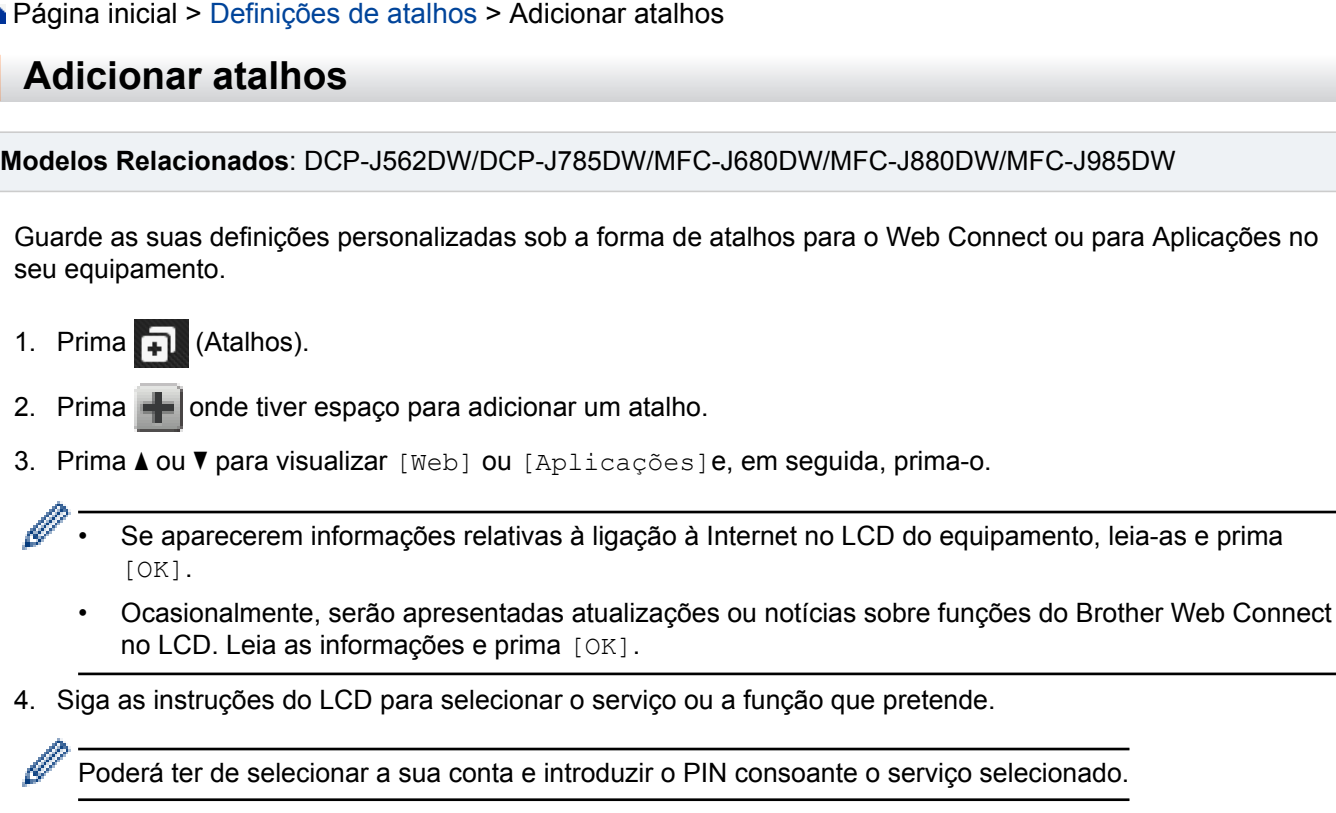

- 5. Quando terminar, reveja as definições que selecionou para este atalho e prima [OK].
- 6. Introduza um nome para o atalho utilizando o ecrã tátil. Prima [OK].
- 7. Prima [OK].

# **Informações relacionadas**

• [Definições de atalhos](#page-54-0)

<span id="page-56-0"></span> [Página inicial](#page-3-0) > [Definições de atalhos](#page-54-0) > Editar ou eliminar atalhos

# **Editar ou eliminar atalhos**

**Modelos Relacionados**: DCP-J562DW/DCP-J785DW/MFC-J680DW/MFC-J880DW/MFC-J985DW

Pode editar nomes de atalhos mas não pode alterar as definições dos atalhos. Em vez disso, terá de eliminar o atalho e criar um novo atalho com as definições pretendidas.

- 1. Prima **T** (Atalhos).
- 2. Prima ◀ ou ▶ para visualizar o nome do atalho que pretende editar ou eliminar.
- 3. Efetue uma das seguintes ação:
	- Mantenha premido o atalho até aparecerem as opções.
	- Prima [Edit/Elim] e, em seguida, prima o atalho pretendido.
- 4. Efetue uma das seguintes ação:
	- Se pretender editar o nome do atalho, prima [Editar nome do atalho], mantenha premido  $\boldsymbol{\mathsf{x}}$ para eliminar o nome atual e, em seguida, introduza um novo nome utilizando o ecrã tátil. Prima [OK].
	- Se pretender eliminar o atalho, prima [Apagar]e, em seguida, prima [Sim] para confirmar.
- 5. Prima $\Box$

### **Informações relacionadas**

• [Definições de atalhos](#page-54-0)

<span id="page-57-0"></span> [Página inicial](#page-3-0) > [Definições de atalhos](#page-54-0) > Utilizar um atalho

# **Utilizar um atalho**

**Modelos Relacionados**: DCP-J562DW/DCP-J785DW/MFC-J680DW/MFC-J880DW/MFC-J985DW

- 1. Prima **+1** (Atalhos).
- 2. Prima  $\triangleleft$  ou  $\triangleright$  para visualizar o atalho que pretende utilizar.
- 3. Prima o atalho.
- 4. Prima [OK]

### **Informações relacionadas**

• [Definições de atalhos](#page-54-0)

<span id="page-58-0"></span> [Página inicial](#page-3-0) > Solução de problemas com o Brother Web Connect

# **Solução de problemas com o Brother Web Connect**

• [Mensagens de erro ao utilizar a função Brother Web Connect](#page-59-0)

<span id="page-59-0"></span> [Página inicial](#page-3-0) > [Solução de problemas com o Brother Web Connect](#page-58-0) > Mensagens de erro ao utilizar a função Brother Web Connect

# **Mensagens de erro ao utilizar a função Brother Web Connect**

Caso ocorra um erro, o equipamento Brother apresenta uma mensagem de erro. As mensagens de erro mais comuns estão apresentadas na tabela seguinte.

O utilizador pode corrigir a maioria dos erros. Se, depois de ler esta tabela, continuar a precisar de ajuda, o Brother Solutions Center disponibiliza as perguntas frequentes (FAQ) mais recentes e sugestões para solução de problemas.

Visite-nos em [support.brother.com.](http://support.brother.com/)

### **Erro de ligação**

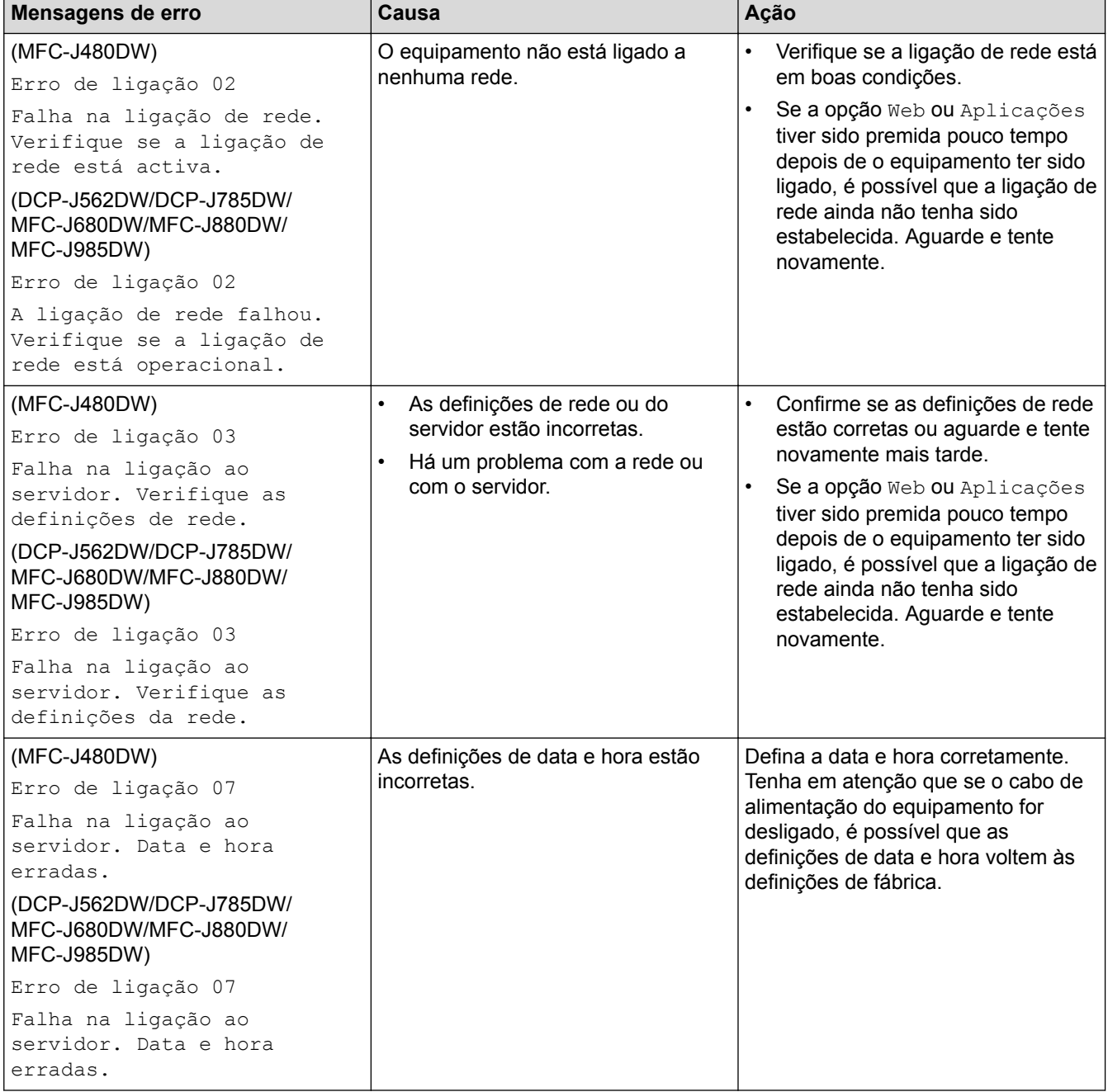

# **Erro de autenticação**

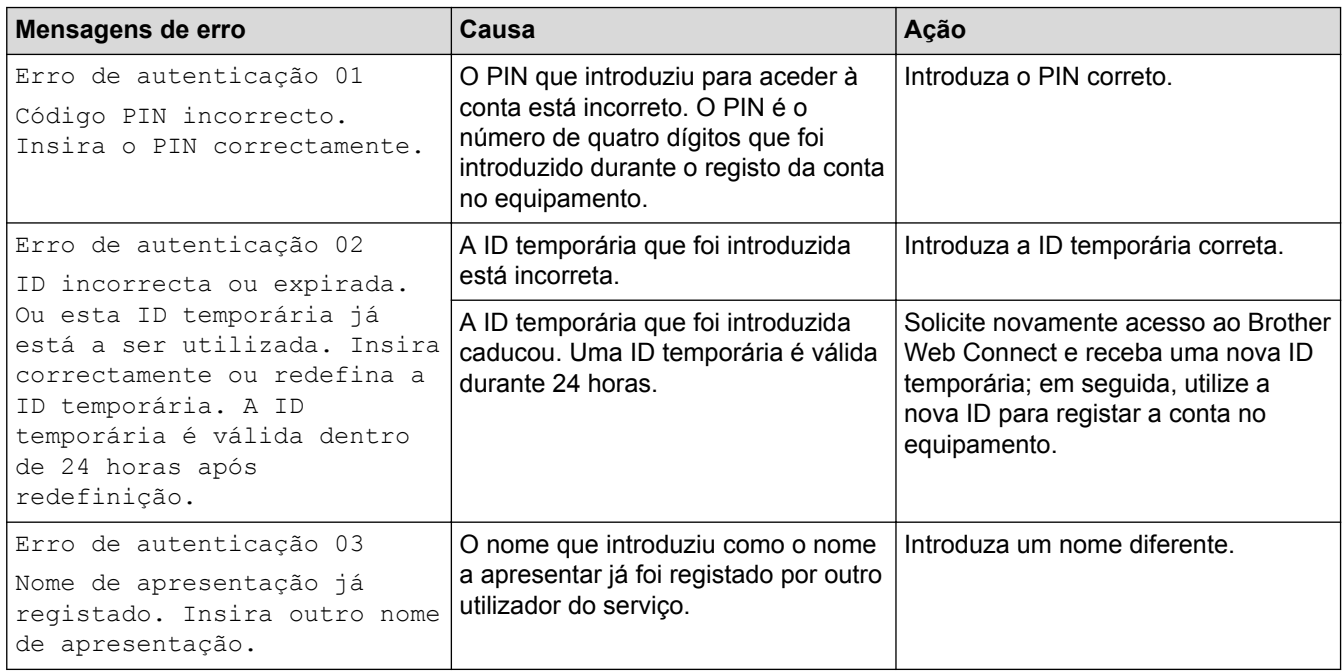

# **Erro de registo**

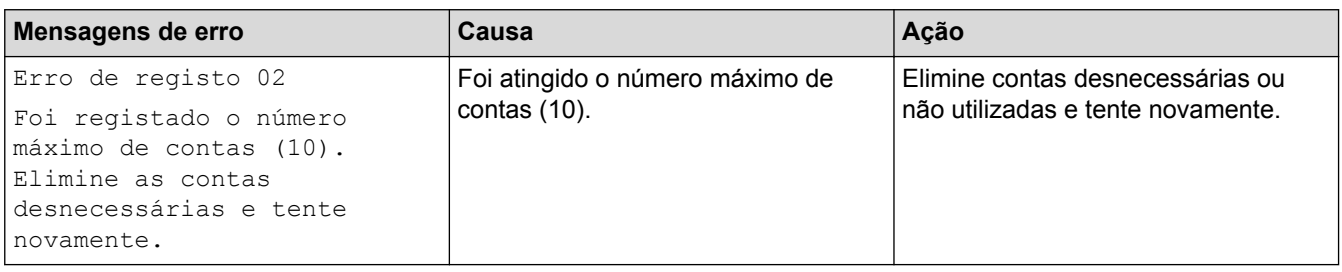

# **Erro de servidor**

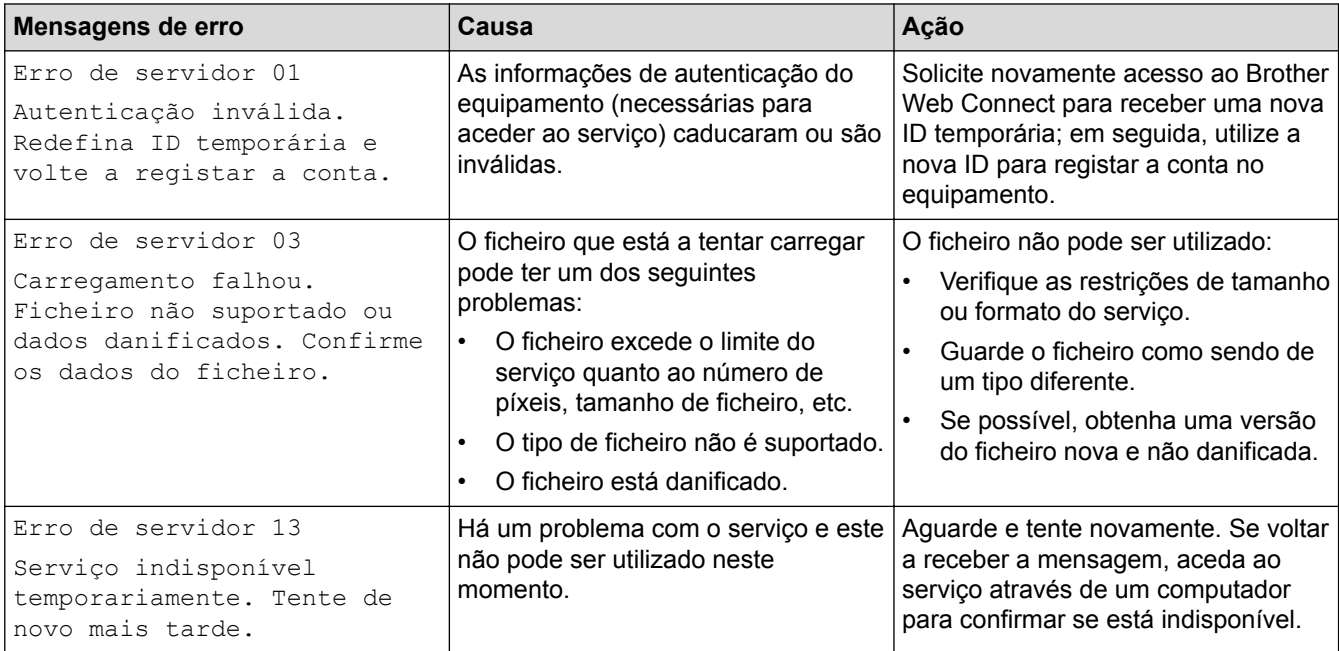

### **Erro de atalho**

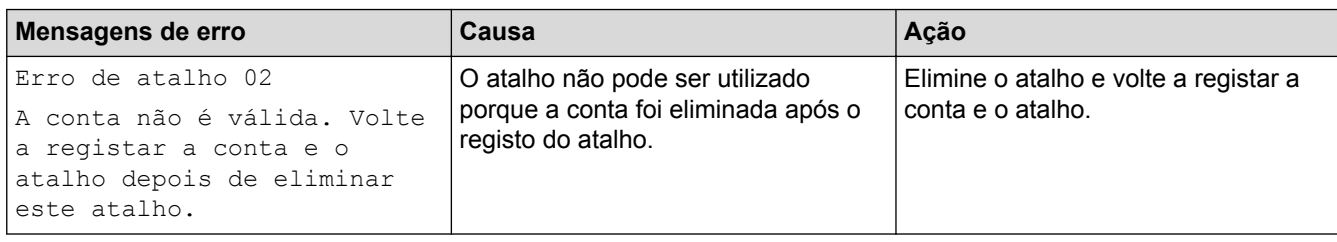

# **Informações relacionadas**

• [Solução de problemas com o Brother Web Connect](#page-58-0)

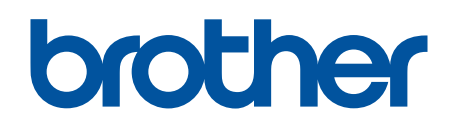

**Visite-nos na World Wide Web [www.brother.com](http://www.brother.com/)**

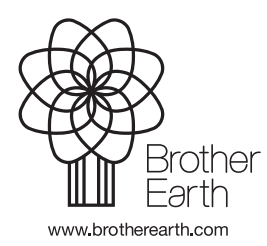

POR Versão A